# **Sur-Gard System II Single Line Network Receiver**

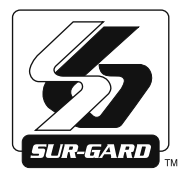

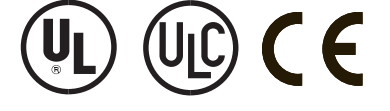

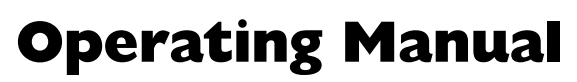

*WARNING: This manual contains information on limitations regarding* **version 2.0** *product use and function and information on the limitations as to liability of the manufacturer. The entire manual should be carefully read.*

#### **GENERAL DESCRIPTION of the EQUIPMENT and CLASSIFICATION. SYSTEM II - SAFETY INSTRUCTIONS**

The SYSTEM II equipment is a CLASS 1, DESK-TOP (MOV-ABLE) or RACK-MOUNTED (FIXED - STATIONARY), EQUIPMENT, PLUGGABLE TYPE A using a DETACHABLE POWER SUPPLY CORD; it is designed to be INSTALLED, OPERATED and MAINTAINED by SERVICE PERSONS ONLY. [person having appropriate technical training and experience necessary to be aware of hazards to which that person may be exposed in performing a task and of measures to minimize the risks to that person or other persons]. The equipment SYSTEM II shall be installed in RESTRICTED ACCESS LOCATIONS within an environment that provides the Pollution Degree max 2, and overvoltages category II – non-hazardous locations, indoor only.

The POWER SUPPLY CORD serves as a means of disconnection from the MAINS. The OUTLET used to power the equipment shall be installed near the equipment, and shall be easily accessible. The equipment must be connected to a socket-outlet with a protective earthing connection!

WHEN RACK-MOUNTED, IT IS THE RESPONSIBILITY OF THE INSTALLER TO ENSURE THAT THE FINAL ASSEM-BLY that includes SYSTEM II EQUIPMENT IS COMPLIANT with the applicable requirements from the point of view of STA-BILITY; the rack-mounted equipment must be secured to the

#### **FCC Compliance Statement**

CAUTION: Changes or modifications not expressly approved by Digital Security Controls could void your authority to use this equipment.

This equipment has been tested and found to comply with the limits for a Class B digital device, pursuant to Part 15 of the FCC Rules. These limits are designed to provide reasonable protection against harmful interference in a residential installation. This equipment generates, uses and can radiate radio frequency energy and, if not installed and used in accordance with the instructions, may cause harmful interference to radio communications. However, there is no guarantee that interference will not occur in a particular installation. If this equipment does cause harmful interference to radio or television reception, which can be determined by turning the equipment

This Class B digital apparatus complies with Canadian ICES-003. Cet appareil numérique de la classe B est conforme à la norme NMB-003 du Canada. building structure before operation; all wiring and installation shall be in accordance with electrical codes acceptable to the authorities that have jurisdiction where the equipment is installed, serviced and operated; not more than 3 (three) system II units mounted within the same rack shall be powered from the same branch circuit; use a different branch circuit for any group larger than 3 (three) units.

Interconnecting cables shall be routed in a manner that prevents: excessive strain on wire and on terminal connections; loosening of terminal connections; damage of conductor insulation. This product uses Lithium Batteries. Improper handling of lithium batteries may result in heat generation, explosion or fire, which may lead to personal injuries.

#### **CONNECTION TO THE MAINS:**

1. Connect first the DETACHABLE POWER SUPPLY CORD to the IEC 320 connector located on SYSTEM II equipment. **CAUTION:** The Ethernet communication lines must be connected first to an Approved (acceptable to the local authorities) type NID (Network Interface Device) before leaving the premises (e.g., UL installations, UL60950 Listed NID for ULC Installations CAN/CSA C22.2 No. 60950-1 Listed NID). NO REPAIRS IN THE FIELD ARE ALLOWED. THE EQUIP-MENT SYSTEM II MUST BE RETURNED TO THE MANU-FACTURER FOR REPAIRS.

off and on, the user is encouraged to try to correct the interference by one or more of the following measures:

- Re-orient the receiving antenna.
- Increase the separation between the equipment and receiver.
- Connect the equipment into an outlet on a circuit different from that to which the receiver is connected.
- Consult the dealer or an experienced radio/television technician for help.

The user may find the following booklet prepared by the FCC useful: "How to Identify and Resolve Radio/Television Interference Problems". This booklet is available from the U.S. Government Printing Office, Washington D.C. 20402, Stock # 004-000-00345-4.

# *Table of Contents*

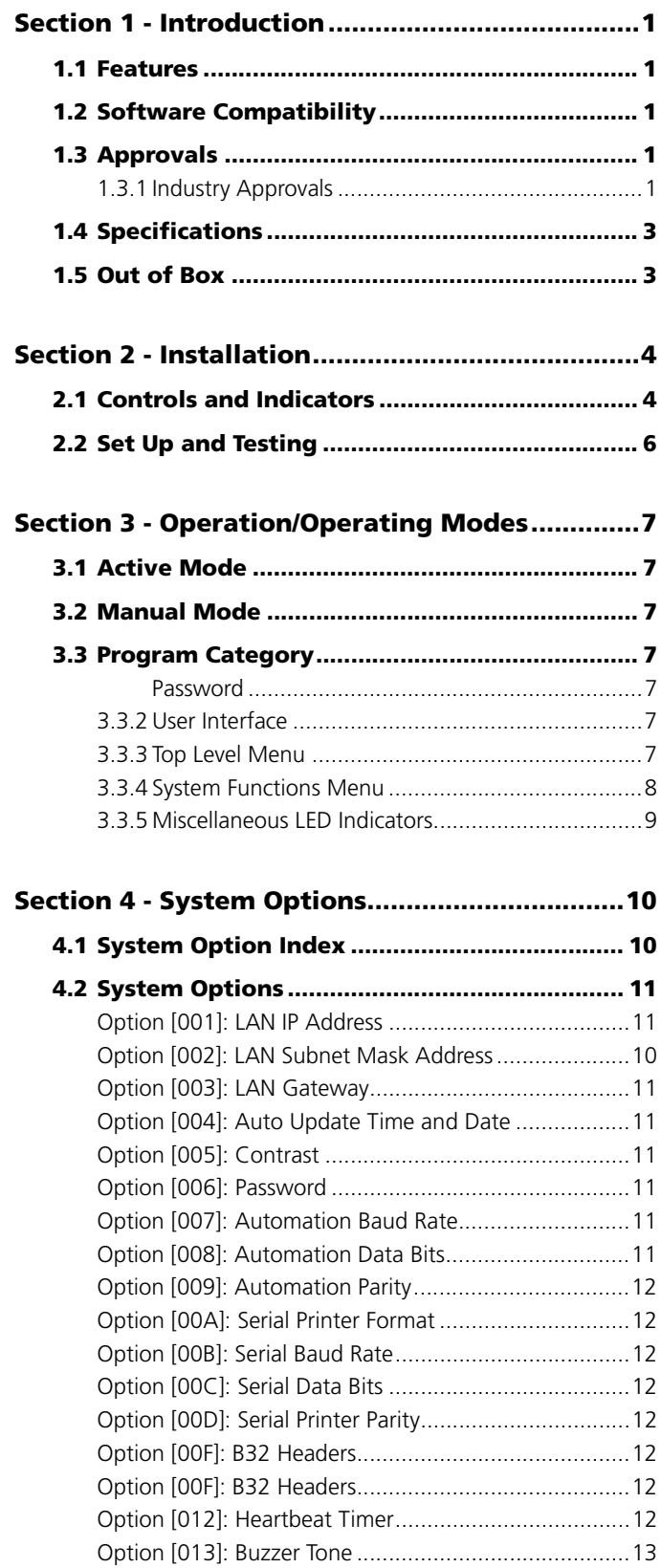

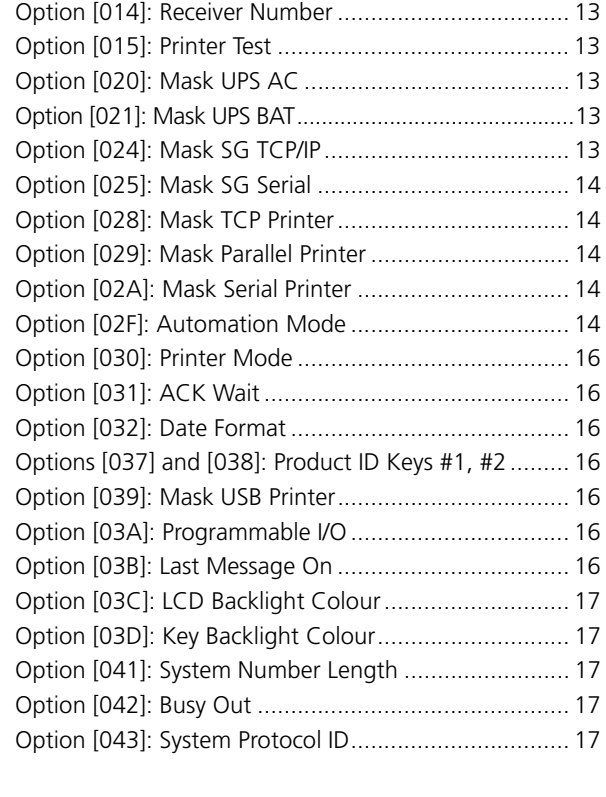

# **Sectio[n 5 - System Options................................ 10](#page-22-0)**

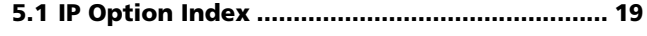

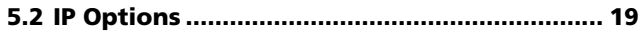

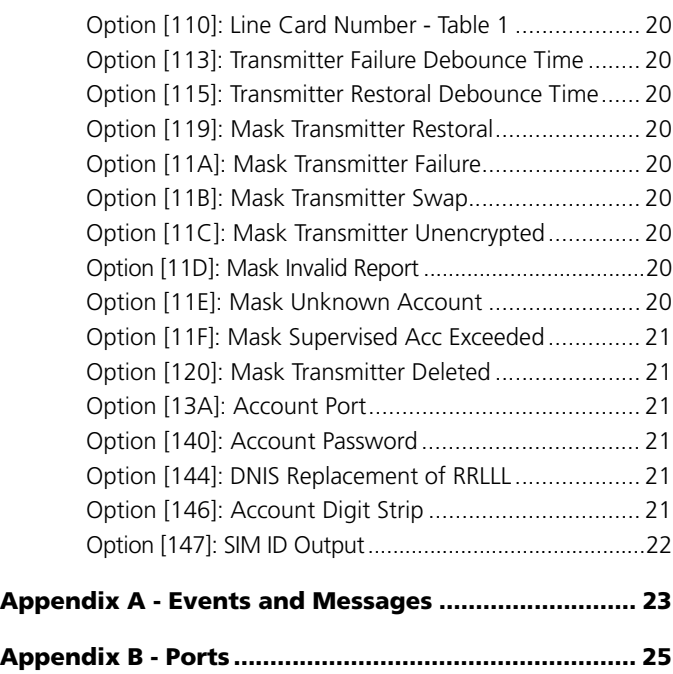

#### **WARNING Please Read Carefully**

*Note to Installers* This warning contains vital information. As the only individual in contact with system users, it is your responsibility to bring each item in this warning to the attention of the users of this system. *System Failures*

This system has been carefully designed to be as effective as possible. There are circumstances, how-<br>ever, involving fire, burglary, or other types of emergencies where it may not provide protection. Any<br>alarm system of a

A security system must be installed properly in order to provide adequate protection. Every installa-<br>tion should be evaluated by a security professional to ensure that all access points and areas are cov-<br>ered. Locks and doors, walls, ceilings and other building materials must be of sufficient strength and construction to provide the level of protection expected. A reevaluation must be done during and after any construc-tion activity. An evaluation by the fire and/or police department is highly recommended if this service is available.

**- Criminal Knowledge** This system contains security features which were known to be effective at the time of manufacture. It is possible for persons with criminal intent to develop techniques which reduce the effectiveness of these features. It is important that a security system be reviewed periodically to ensure that its fea-tures remain effective and that it be updated or replaced if it is found that it does not provide the protection expected.

**- Access by Intruders** Intruders may enter through an unprotected access point, circumvent a sensing device, evade detection by moving through an area of insufficient coverage, disconnect a warning device, or interfere with or prevent the proper operation of the system.

#### **- Power Failure**

Control units, intrusion detectors, smoke detectors and many other security devices require an adequate power supply for proper operation. If a device operates from batteries, it is possible for the bat-teries to fail. Even if the batteries have not failed, they must be charged, in good condition and installed correctly. If a device operates only by AC power, any interruption, however brief, will ren-<br>der that device inoperative while it does not have power. Power interruptions of any length are often<br>accompanied by vo tem. After a power interruption has occurred, immediately conduct a complete system test to ensure

### that the system operates as intended. **- Failure of Replaceable Batteries**

This system's wireless transmitters have been designed to provide several years of battery life under normal conditions. The expected battery life is a function of the device environment, usage and type.<br>Ambient conditions such as high humidity, high or low temperatures, or large temperature fluctua-<br>tions may reduce the e Regular testing and maintenance will keep the system in good operating condition.

#### **- Compromise of Radio Frequency (Wireless) Devices**

Signals may not reach the receiver under all circumstances which could include metal objects placed on or near the radio path or deliberate jamming or other inadvertent radio signal interference. **- System Users**

A user may not be able to operate a panic or emergency switch possibly due to permanent or tempo-rary physical disability, inability to reach the device in time, or unfamiliarity with the correct operation. It is important that all system users be trained in the correct operation of the alarm system and that they know how to respond when the system indicates an alarm.

#### **- Smoke Detectors**

Smoke detectors that are a part of this system may not properly alert occupants of a fire for a number of reasons, some of which follow. The smoke detectors may have been improperly installed or posi-tioned. Smoke may not be able to reach the smoke detectors, such as when the fire is in a chimney, walls or roofs, or on the other side of closed doors. Smoke detectors may not detect smoke from fires

on another level of the residence or building. Every fire is different in the amount of smoke produced and the rate of burning. Smoke detectors cannot sense all types of fires equally well. Smoke detectors may not provide timely warning of fires caused by carelessness or safety hazards such as smoking in bed, violent explosions, escaping gas, improper storage of flammable materials, overloaded electrical circuits, children playing with matches or arson.

Even if the smoke detector operates as intended, there may be circumstances when there is insuffi-cient warning to allow all occupants to escape in time to avoid injury or death.

#### **- Motion Detectors**

Motion detectors can only detect motion within the designated areas as shown in their respective<br>installation instructions. They cannot discriminate between intruders and intended occupants. Motion<br>detectors do not provide motion can only be detected in unobstructed areas covered by these beams. They cannot detect motion which occurs behind walls, ceilings, floor, closed doors, glass partitions, glass doors or windows. Any type of tampering whether intentional or unintentional such as masking, painting, or spraying of any material on the lenses, mirrors, windows or any other part of the detection system will impair its proper operation.

Passive infrared motion detectors operate by sensing changes in temperature. However their effectiveness can be reduced when the ambient temperature rises near or above body temperature or if there are intentional or unintentional sources of heat in or near the detection area. Some of these heat sources could be heaters, radiators, stoves, barbeques, fireplaces, sunlight, steam vents, lighting and sources

### so on. **- Warning Devices**

Warning devices such as sirens, bells, horns, or strobes may not warn people or waken someone<br>sleeping if there is an intervening wall or door. If warning devices are located on a different level of<br>the residence or premis conditioners or other appliances, or passing traffic. Audible warning devices, however loud, may not be heard by a hearing-impaired person.

#### **- Telephone Lines**

If telephone lines are used to transmit alarms, they may be out of service or busy for certain periods of time. Also an intruder may cut the telephone line or defeat its operation by more sophisticated means which may be difficult to detect.

#### **- Insufficient Time**

There may be circumstances when the system will operate as intended, yet the occupants will not be protected from the emergency due to their inability to respond to the warnings in a timely manner. If the system is monitored, the response may not occur in time to protect the occupants or their belongings.

#### **- Component Failure**

Although every effort has been made to make this system as reliable as possible, the system may fail to function as intended due to the failure of a component.

#### **- Inadequate Testing**

Most problems that would prevent an alarm system from operating as intended can be found by regu-<br>lar testing and maintenance. The complete system should be tested weekly and immediately after a<br>break-in, an attempted brea

tion activity inside or outside the premises. The testing should include all sensing devices, keypads, consoles, alarm indicating devices and any other operational devices that are part of the system. **- Security and Insurance**

Regardless of its capabilities, an alarm system is not a substitute for property or life insurance. An alarm system also is not a substitute for property owners, renters, or other occupants to act prudently to prevent or minimize the harmful effects of an emergency situation.

### **Limited Warranty**

Digital Security Controls warrants the original purchaser that for a period of twelve months from the date of purchase, the product shall be free of defects in materials and workmanship under normal use. During the warranty period, Digital Security Controls shall, at its option, repair or replace any use. defective product upon return of the product to its factory, at no charge for labour and materials. Any replacement and/or repaired parts are warranted for the remainder of the original warranty or ninety (90) days, whichever is longer. The original purchaser must promptly notify Digital Security Controls in writing that there is defect in material or workmanship, such written notice to be received in all events prior to expiration of the warranty period. There is absolutely no warranty on software and all software products are sold as a user license under the terms of the software license agreement included with the product. The Customer assumes all responsibility for the proper selection, installation, operation and maintenance of any products purchased from DSC. Custom products are only warranted to the extent that they do not function upon delivery. In such cases, DSC can replace or credit at its option.

*International Warranty* The warranty for international customers is the same as for any customer within Canada and the United States, with the exception that Digital Security Controls shall not be responsible for any customs fees, taxes, or VAT that may be due.

#### *Warranty Procedure*

To obtain service under this warranty, please return the item(s) in question to the point of purchase. All authorized distributors and dealers have a warranty program. Anyone returning goods to Digital Security Controls must first obtain an authorization number. Digital Security Controls will not accept any shipment whatsoever for which prior authorization has not been obtained.

*Conditions to Void Warranty*

This warranty applies only to defects in parts and workmanship relating to normal use. It does not cover:

- damage incurred in shipping or handling;
- 
- damage caused by disaster such as fire, flood, wind, earthquake or lightning; damage due to causes beyond the control of Digital Security Controls such as excessive voltage, mechanical shock or water damage;
- damage caused by unauthorized attachment, alterations, modifications or foreign objects; • damage caused by peripherals (unless such peripherals were supplied by Digital Security Controls);
- defects caused by failure to provide a suitable installation environment for the products;
- damage caused by use of the products for purposes other than those for which it was designed;
- damage from improper maintenance; damage arising out of any other abuse, mishandling or improper application of the products.

#### *Items Not Covered by Warranty*

In addition to the items which void the Warranty, the following items shall not be covered by Warranty: (i) freight cost to the repair centre; (ii) products which are not identified with DSC's product label and lot number or serial number; (iii) products disassembled or repaired in such a manner as to adversely affect performance or prevent adequate inspection or testing to verify any warranty claim. Access cards or tags returned for replacement under warranty will be credited or replaced at DSC's option. Products not covered by this warranty, or otherwise out of warranty due to age, misuse, or damage shall be evaluated, and a repair estimate shall be provided. No repair work will be performed until a valid purchase order is received from the Customer and a Return Merchandise Authorisation number (RMA) is issued by DSC's Customer Service.

Digital Security Controls's liability for failure to repair the product under this warranty after a reasolution of attempts will be limited to a replacement of the product, as the exclusive remedy solution when the limited to a replacement of the product, as the exclusive remedy for breach of warranty. Under no circumstances shall Digital Security Controls be liable for any special, incidental, or consequential damages based upon breach of warranty, breach of contract, negli-gence, strict liability, or any other legal theory. Such damages include, but are not limited to, loss of profits, loss of the product or any associated equipment, cost of capital, cost of substitute or replacement equipment, facilities or services, down time, purchaser's time, the claims of third parties, including customers, and injury to property. The laws of some jurisdictions limit or do not allow the disclaimer of consequential damages. If the laws of such a jurisdiction apply to any claim by or against DSC, the limitations and disclaimers contained here shall be to the greatest extent permitted by law. Some states do not allow the exclusion or limitation of incidental or consequential damages, so that the above may not apply to you.

*Disclaimer of Warranties This warranty contains the entire warranty and shall be in lieu of any and all other warranties, whether expressed or implied (including all implied warranties of merchantability or fitness for a particular purpose) And of all other obligations or liabilities on the part of Digital Security Con-trols Digital Security Controls neither assumes responsibility for, nor authorizes any other person purporting to act on its behalf to modify or to change this warranty, nor to assume for it any other warranty or liability concerning this product. This disclaimer of warranties and limited warranty are governed by the laws of the province of*

*Ontario, Canada.*

#### **WARNING: Digital Security Controls recommends that the entire system be completely tested on a regular basis. However, despite frequent testing, and due to, but not limited to, criminal tampering or electrical disruption, it is possible for this product to fail to perform as expected.** *Installer's Lockout*

Any products returned to DSC which have the Installer's Lockout option enabled and exhibit no other problems will be subject to a service charge.

#### *Out of Warranty Repairs*

Digital Security Controls will at its option repair or replace out-of-warranty products which are returned to its factory according to the following conditions. Anyone returning goods to Digital Security Controls must first obtain an authorization number. Digital Security Controls will not accept any shipment whatsoever for which prior authorization has not been obtained.

Products which Digital Security Controls determines to be repairable will be repaired and returned. A set fee which Digital Security Controls has predetermined and which may be revised from time to time, will be charged for each unit repaired.

Products which Digital Security Controls determines not to be repairable will be replaced by the nearest equivalent product available at that time. The current market price of the replacement product will be charged for each replacement unit.

# <span id="page-4-2"></span>*Section 1 - Introduction*

# <span id="page-4-0"></span>**1.1 Features**

The SG-System II is a single line network receiver intended for remote monitoring of commercial fire and burglary systems. The system can be configured for "desktop stand-alone" operation (vertical stacking of up to 4 systems) or rack mounting. The SG-System II can monitor up to 1536 accounts including 512 supervised accounts. An additional 1536 IP accounts may be purchased separately with the use of a License key.

#### *NOTE: System must be rack mounted for UL and ULC Listed Installations.*

The SG-System II real time clock and calendar stamps all received alarm data which is then transmitted to a central station computer via TCP/IP, serial port; transmitted directly to a printer using the parallel printer port, serial printer port, USB port to Systems Console Software, TCP port using Systems Console Software, and viewed on the LCD of the front panel. System configuration can be programmed using a PC with SG-Systems Console Software via TCP or USB connections or locally using the scroll buttons and LCD.

The SG-System II receives alarm information from panels over a LAN/WAN or internet network.

SG-System II features include the following:

- Provides higher line security than conventional dial up panels with the polling feature.
- Provides fast transmission since dialing or handshaking is not required.
- The control panel is the originator of the signals and as such will be the one requesting the ACK from the central station.
- Network trouble detection is displayed on LCD/Printer and automation software.
- Disconnect trouble detection.
- Static IP for programming of the network protocols.
- Data network polling environment for replacement of an existing DVACS network.
- SIA event descriptors are used to transmit information to the central station from the control panel through the PC-Link connection.
- 4 and 10 digit Contact ID.
- A security function communicates to the central station when a module is removed and replaced.
- USB 1.1 connection for Console
- Two IP account tables. The second table adds another 1536 accounts of which 512 can be supervised.

#### *NOTE: For UL/ULC Listed applications maximum 512 supervised accounts can be used.*

#### *Figure 1: SG-System II Receiver*

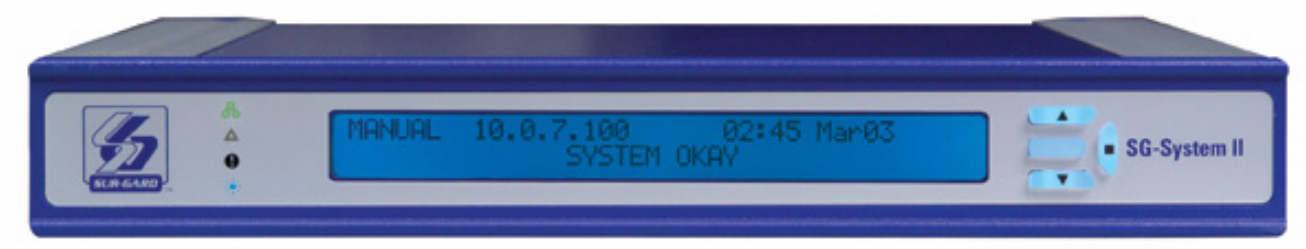

# <span id="page-4-3"></span>**1.2 Software Compatibility**

The following examples of Central Station automation software are compatible with the SG-System II interface.

Refer to the DSC website "http://www.dsc.com/index.php?n=MonitoringStations" for a comprehensive list of compatible Automation Software Manunufacturers:

- 
- 
- 
- 
- IBS SIMS II Bold
- MAS MicroKey GENESYS
- DICE  $\bullet$  ABM  $\bullet$  S.I.S.

*NOTE: Automation connections are considered supplementary per UL864 listing. Compatibility with the central station automation software is intended to be handled under a separate UL1981 software and/or site certification evaluation.*

*NOTE: Software version 2.0 of SG-system II must be used with the SG-Systems Console software version 1.1*

# <span id="page-4-4"></span><span id="page-4-1"></span>**1.3 Approvals**

## **1.3.1 Industry Approvals**

The System II meets the requirements of the following standards:

- UL 1610 Central Station Burglar Alarm Units
- UL 864 Standard for Control Units and Accessories for Fire Alarm Systems
- CAN/ULC-S304-06 Signal Receiving Centre and Premises Burglar Alarm Control Units
- CAN/ULC-S559-04 Equipment for Fire Signal Receiving Centres and Systems
- EN60950-1:2001 Standard for Information Technology Equipment.
- AS/NZS 60950:2000 Information Technology Equipment Safety
- CISPR22 Information Technology Equipment Radio Disturbance Characteristics Limits and Methods of Measurements
- EN50130-4 Immunity requirements for components of fire, intruder and social alarm systems.

This equipment shall be installed in accordance with the requirements of NFPA72, NFPA70, and the authority having jurisdiction.

The Equipment is ULC listed for active communication channel security level A4 when used in conjunction with compatible communicators, ULC listed for the same level of line security (DSC Models T-Link TL250, T-Link TL300, TL265GS, GS2065, TL260GS, GS2060).

Compatible Communicators:

- MAS MicroKey CENESYS
- 
- 
- 
- 

• TL26X \* • GS206X \* • • KNet

- -
- TL150 TL250 \* BFSM-100M
- TL300 \* GS3055 \* GS3060 \*
	-

\* ULC Listed

<span id="page-5-0"></span>For ULC Installations the equipment shall be installed in accordance with the requirements of ULC-S561 and ULC-S301 Standards and the authority having jurisdiction.

### **UL864 Programming Requirements**

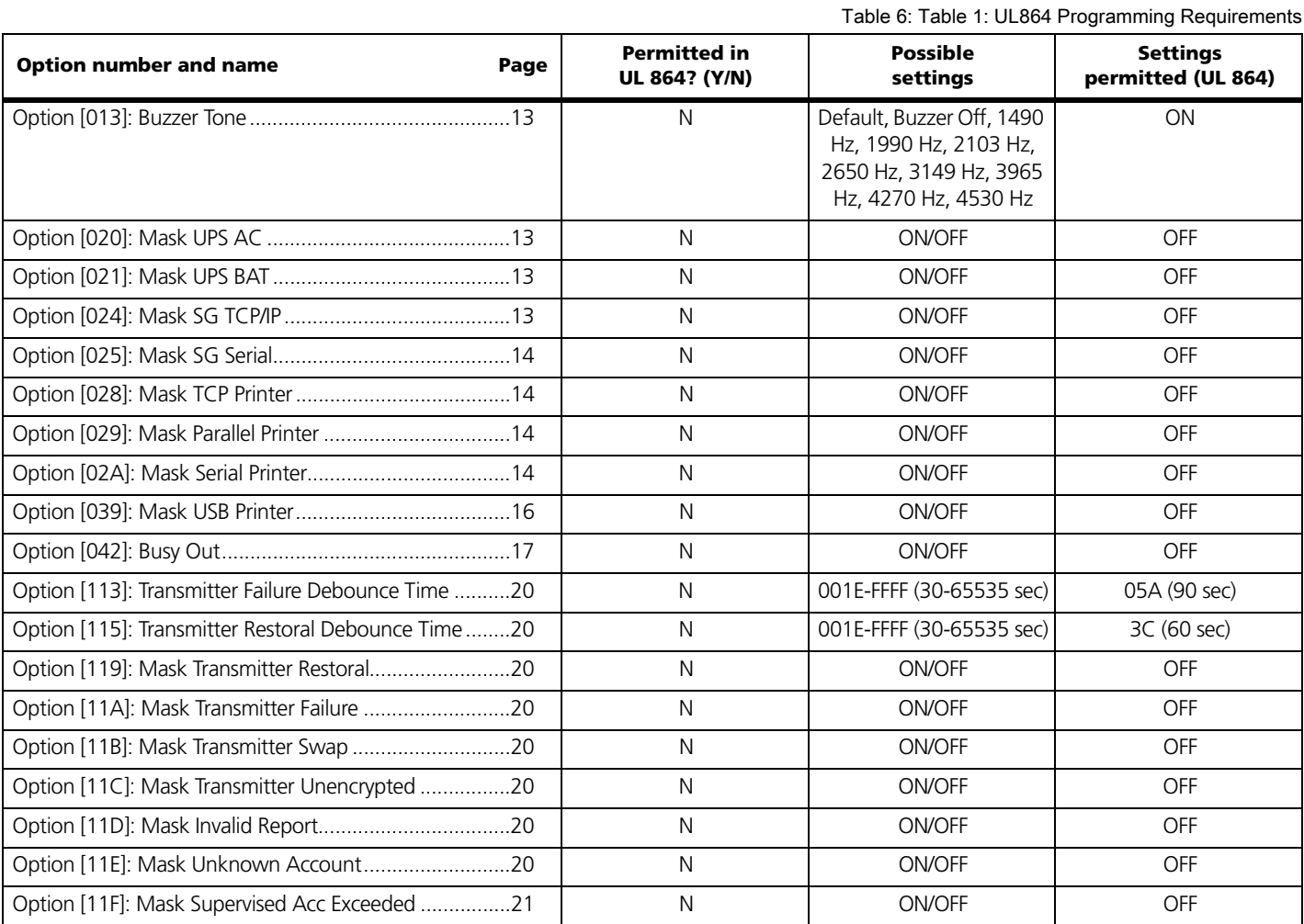

#### **Parallel Printers:**

For UL and ULC Listed applications the following UL Listed printers can be used with the SG-System II:

• Seiko DPU-414

### **Serial Printers:**

For UL and ULC Listed applications the following UL Listed printer can be used with the SG-System II:

• Seiko DPU-414

*NOTE: Do NOT use printer cables that have only 1 common ground wire.*

# <span id="page-6-0"></span>**1.4 Specifications**

## **Electrical**

<span id="page-6-1"></span>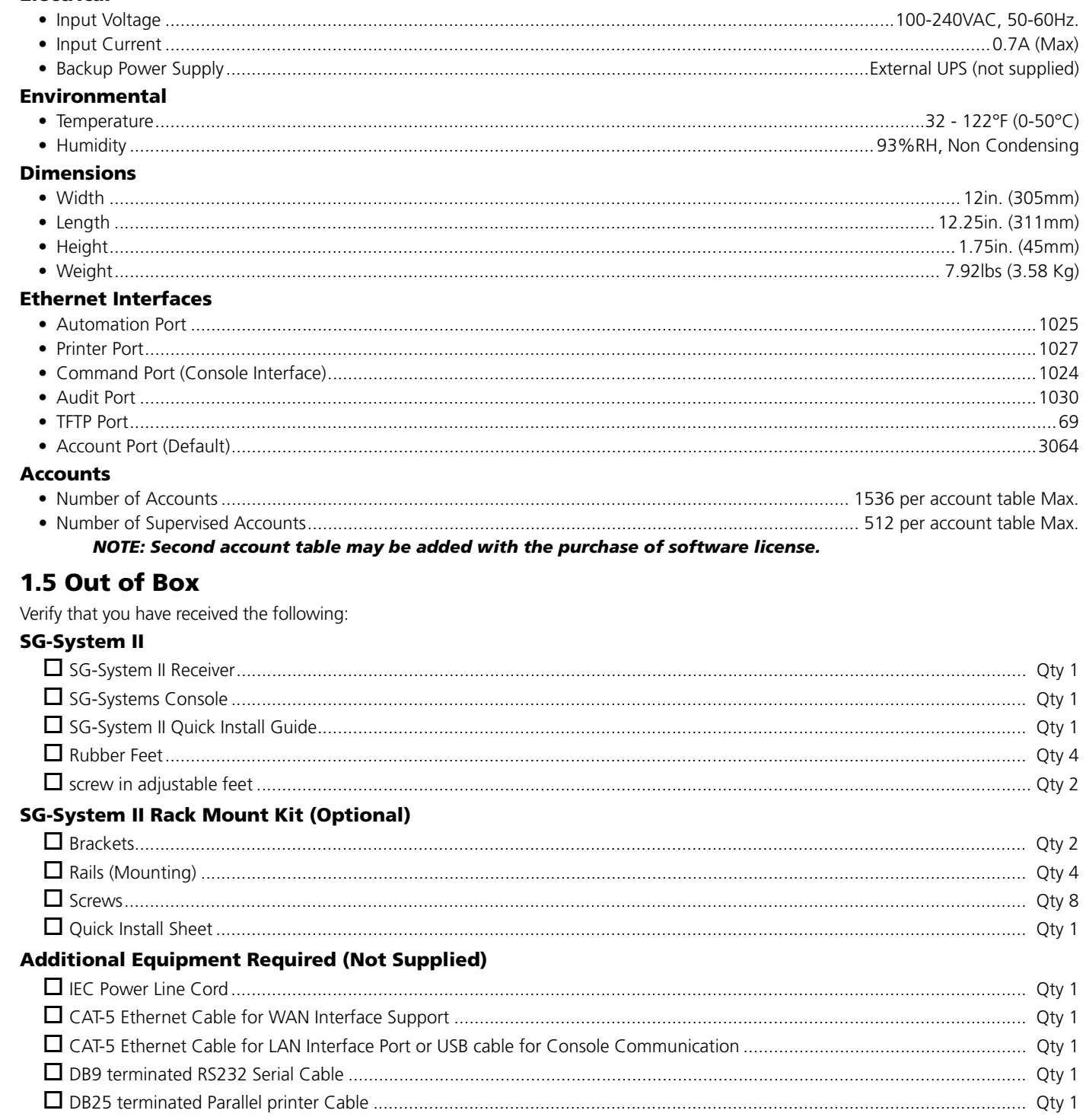

# <span id="page-7-0"></span>*Section 2 - Installation*

# <span id="page-7-1"></span>**2.1 Controls and Indicators**

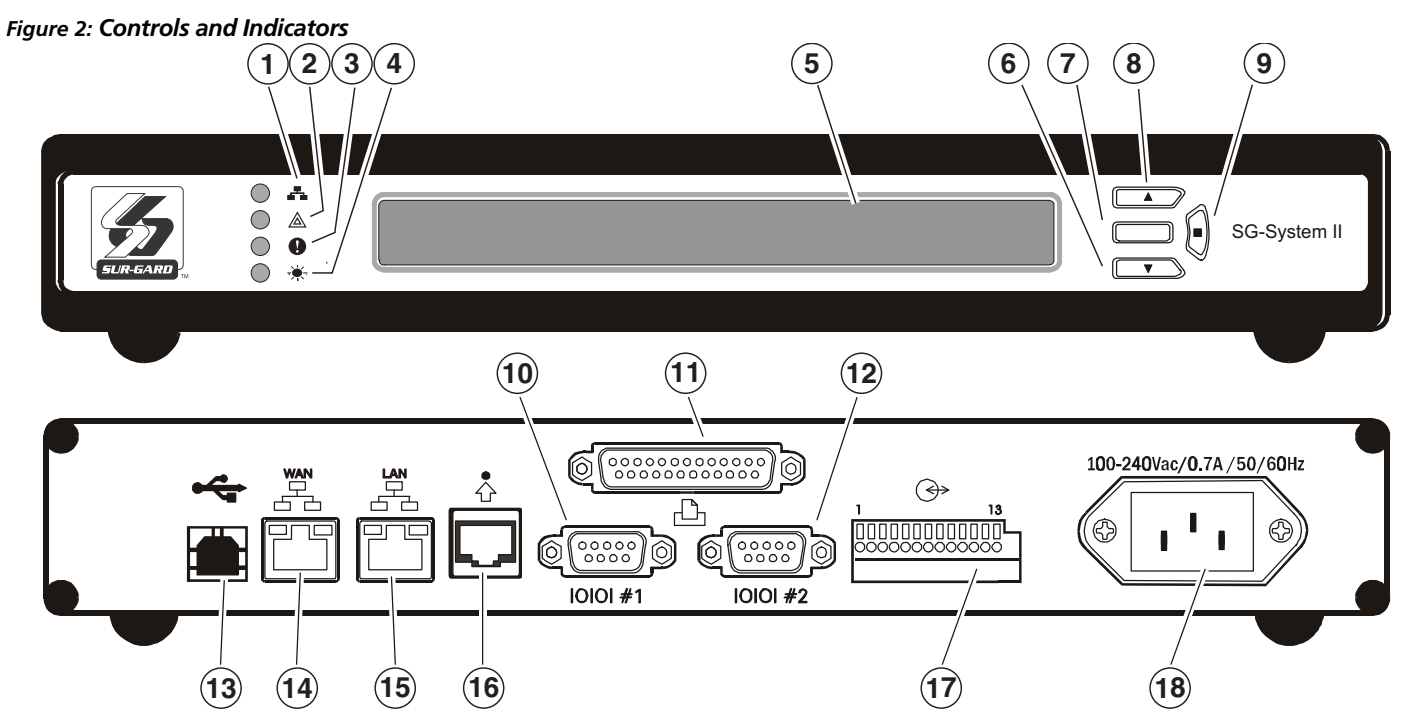

Table 7: SG-System II Front and Rear Panel Descriptions

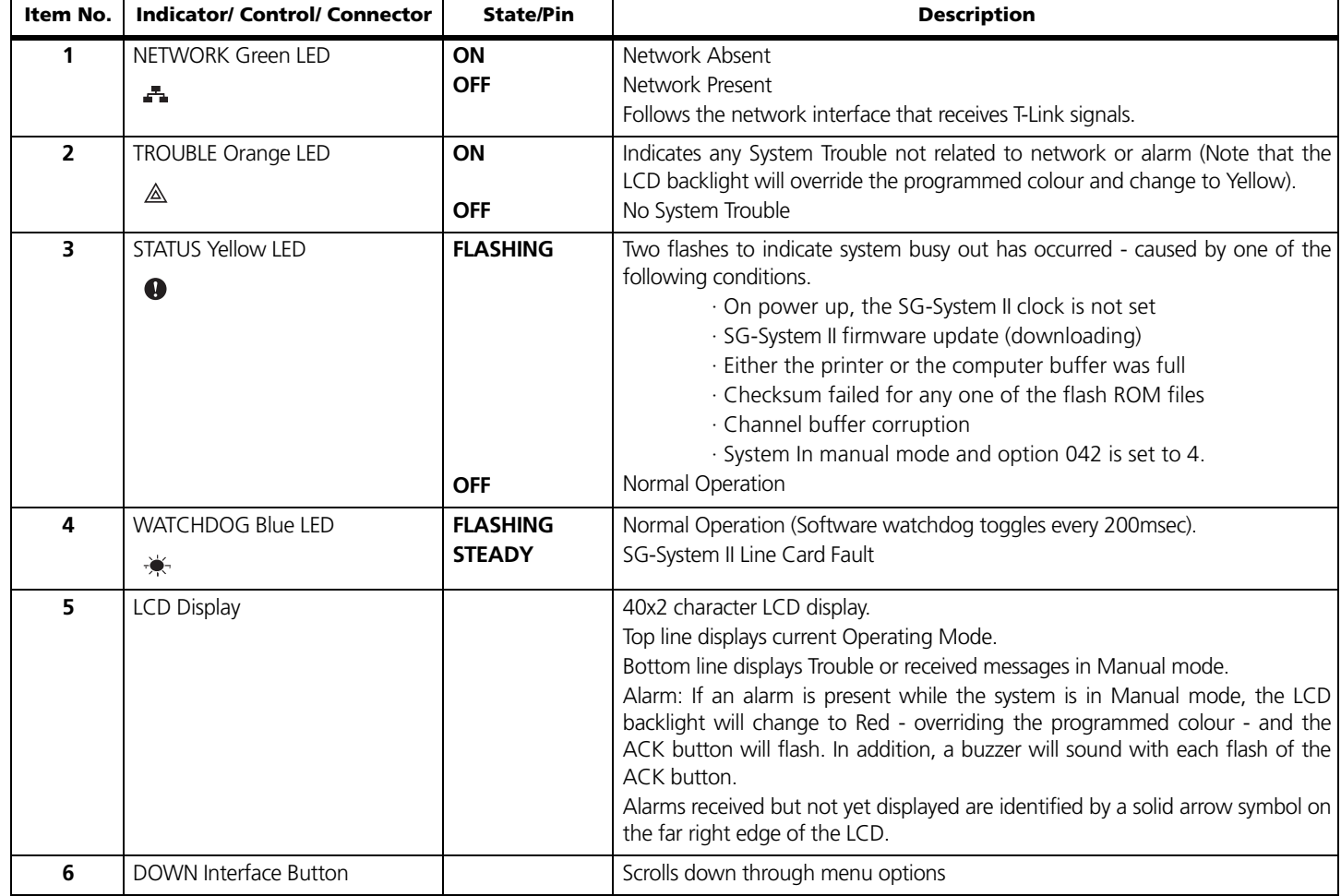

Table 7: SG-System II Front and Rear Panel Descriptions

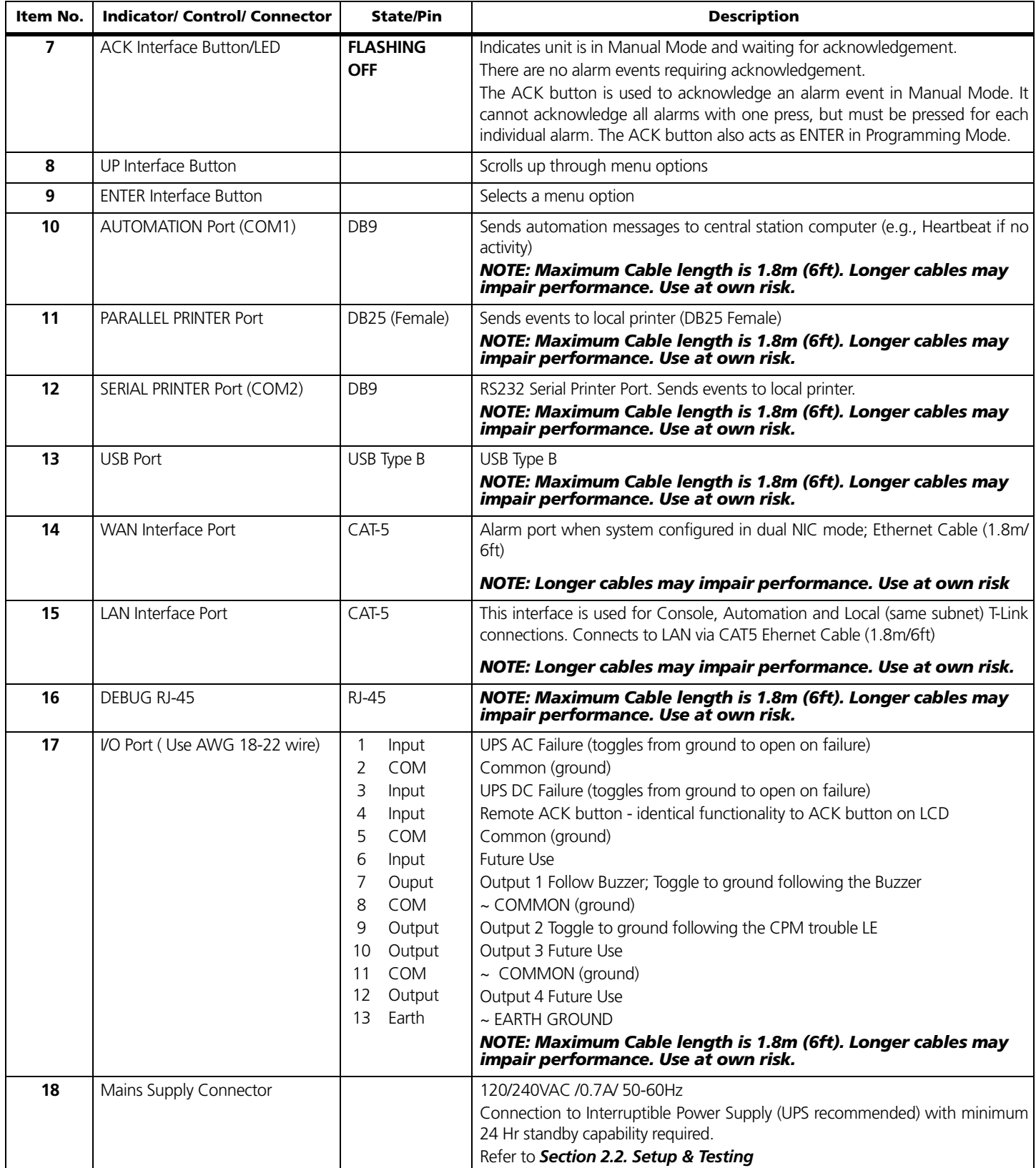

For ULC Installations, the equipment shall be rack mounted and energized by a permanently wired supply in accordance with C22.1, Canadian Electrical Code, Part 1, Safety Standard for Electrical Installations, section 32.

*NOTE: The LED indicators and the LCD can be tested for integrity by accessing the following in the main programmingmenu: item 3 - System Functions > item 5 - Visual Indicators Test.*

# <span id="page-9-0"></span>**2.2 Set Up and Testing**

DSC recommends testing the receiver before actual installation. Becoming familiar with the connections and setup of the unit on the workbench will make final installation simpler.

#### **The following items are required:**

- IEC Power Supply cord
- CAT5 Ethernet Cable
- One or more T-Link modules
- Hub/router or network connection

#### *NOTE: When a Hub or Router/Gateway is used with the SG-System II, 24 Hr Standby Power is required for these devices (i.e., UL Listed UPS, Battery Backup, or engine driven generator).*

1. Unpack the SG-System II components.

#### *NOTE: Carefully unpack the receiver and inspect for shipping damage. If there is any apparent damage, notify the carrier immediately.*

- 2. Install the rack-mount brackets or the rubber feet in the indents as required.
- 3. Connect a CAT5 Cable (not supplied) .
- 4. Connect the main power using a standard computer IEC cable (not supplied).

#### *Figure 3: Wiring Diagram*

*NOTES:*

**For UL Installations Mains Supply:** 120VAC/60Hz

power supply as applicable. **For CE Installations Mains Supply:** 240VAC/50Hz

#### **WARNING:**

To reduce the risk of electrical shock, the SG-System II is equipped with a grounding type power supply IEC receptacle.

Connect SG-System II using an appropriate IEC cable to a grounded receptacle.

Connect SG-System II to UPS dry contact connections only.

Do NOT connect to a receptacle contrrolled by a switch.

**UPS Output Rating:** 120VAC/60Hz, 2.5A. Use UL listed UPS (uninterrupted power supply) for protective-signalling systems and listed burglar alarm

**UPS Output Rating (non UL)**: 240VAC 50Hz

#### *NOTES:*

Install External Devices connected to item (10)-(17) in the same room as the SG-System II.

Maintain 1/4" (6.5mm) separation between power limited and non-power limited circuits. Use power limited, supervised circuits only/

I/O Terminal is Open collector 20mA switched to ground. Wire with 18-22 AWG.

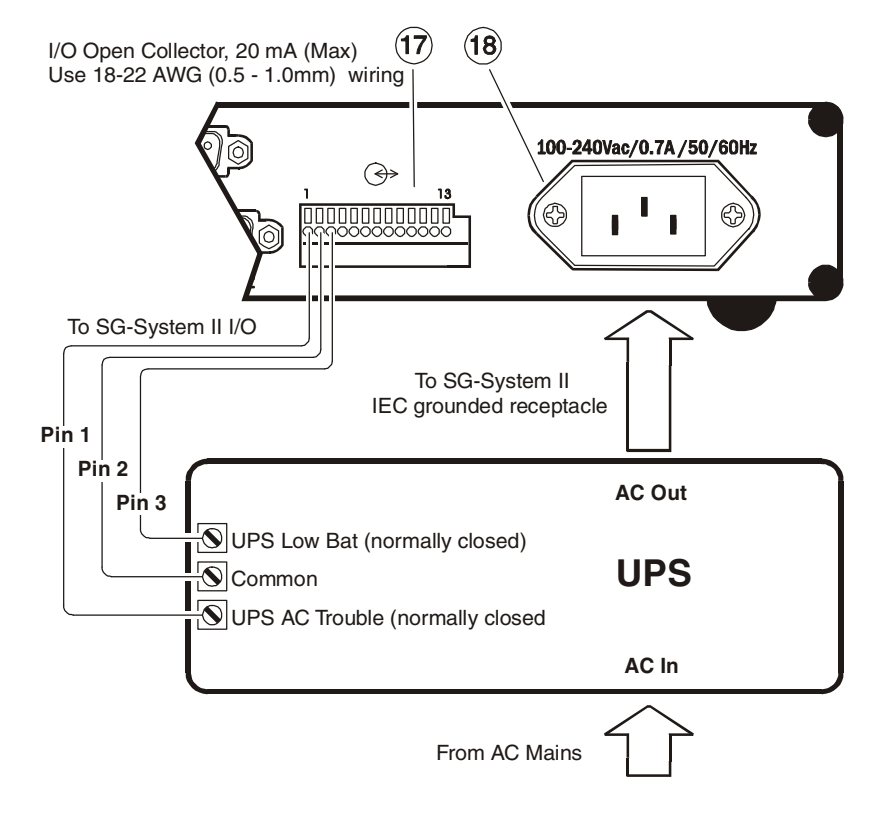

5. The LCD will power up and display internal troubles (printer, computer).

#### *NOTE: Internal diagnostics may require more than one minute during the power up sequence.*

6. Send a signal from a control panel to the receiver. The signal will be displayed on the LCD. Press the ACK button to silence the buzzer and clear the signal from the LCD.

# <span id="page-10-0"></span>*Section 3 - Operation/Operating Modes*

There are two main categories of operating modes, Native and Program Modes.

# <span id="page-10-1"></span>**3.1 Active Mode**

Active Mode is the normal operating mode. The SG-System II is in Active mode when any of the Automation Ports are present and responding to signals.

# <span id="page-10-2"></span>**3.2 Manual Mode**

This mode normally occurs when automation is lost or has been programmed out (all automation ports disabled). Changing from Active mode to Manual mode is automatic.

In manual mode, the SG-System II can receive signals (unless the buffer is full) and attempts to output the first signal in the buffer if there are any and if the automation is programmed on some ports. The unit displays the message on the LCD screen, activates the buzzer and the acknowledge LED. To stop the buzzer and the acknowledge LED, the ACK button must be pressed and released for every signal not acknowledged in the buffer. The messages are only the printer message. For messages greater than 40 characters, the first 40 characters are displayed. Press the ENTER button to toggle between the rest of the message. The alarm printer and automation buffers reside in the SG-System II.

# <span id="page-10-3"></span>**3.3 Program Category**

The Program category is accessed in order to program the SG-System II or to view its condition. Sixteen users in total can have access to the unit. User '0' is the Administrator, and has full permissions with regard to using and configuring the unit. All other users - '1~F' - may view system information only, in addition to having the ability to change the time and date displayed on the LCD.

#### *NOTE: All alarms must be acknowledged via the Ack button before entering Program mode from Manual mode.*

### <span id="page-10-4"></span>**3.3.1 Password**

A password must be entered before the Program category can be accessed. Take the following steps:

- 1. Press the ENTER button while the unit is in either of the Operation modes (Active / Manual) to call up the password field.
- 2. Enter your 4-digit hexidecimal password on the bottom line (use the UP and DOWN arrow buttons to scroll through the characters). Note that the default password is 'CAFE'.
- 3. Press the ENTER button to select the desired value and move along to the next digit.
- 4. Continue until the four spaces are filled. Pressing the ENTER button after selecting the fourth digit will automatically present the password to the system for acceptance / rejection.

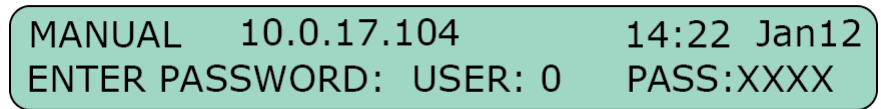

Assuming that the password is correct, the SG-System II will enter Program category and generate the corresponding printer and automation signals. Should the password be incorrect, the unit will produce an error tone and return to a Base category (Active mode or Manual mode). Press the ENTER button once more to return to the Password screen.

The password can be set in the following manner:

- 1. Enter the Program category.
- 2. Scroll to **View or Change Options** > **CPM Options** > **Option 006**.
- 3. Scroll to the user whose password is to be changed. Enter the new password. Press the ENTER button. The new password is set.

### <span id="page-10-5"></span>**3.3.2 User Interface**

The SG-System II unit's LCD and button interface give the user the ability to program the unit and scroll through the printer buffer and the trouble list. The upper line displays the device mode (in the example below, 'Manual'). The lower line displays the system information (in the example below, 'System Trouble').

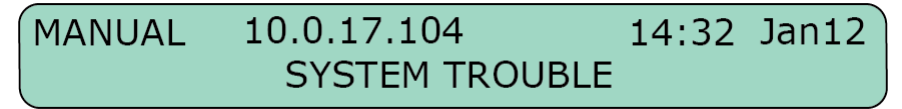

## <span id="page-10-6"></span>**3.3.3 Top Level Menu**

### **View or Change Options**

In View or Change Options, use the UP and DOWN arrow buttons to locate the configurable option categories. These categories are: CPM Options / Channel-1 Options / Channel-2 Options / Channel-IP Options / Exit Menu. Please refer to Section 4 for a detailed list of the system options available within each category.

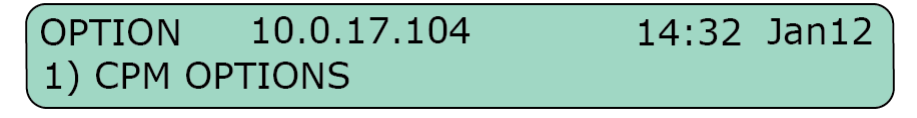

Select the Exit Menu and press the ENTER button. You will return to the View or Change Options level. Pressing the UP and DOWN buttons simultaneously - regardless of your place within View or Change Options - will take you to the Top Level menu.

#### **View Printer Buffer**

The bottom line of the LCD is cleared when View Printer Buffer is entered. The oldest message in the buffer, including those that have been acknowledged, will be displayed first. Use the UP button to review the older messages and the DOWN button to review the newer messages. In the case of a lengthy message, the first 39 characters will be displayed. Press the ENTER button to show the remainder of the message.

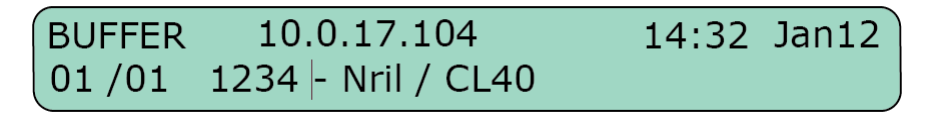

This view is available only in Manual mode to review acknowledge messages.

Pressing the UP and DOWN buttons simultaneously to go to the Top Level menu.

#### **System Functions**

System Functions provides access to the System Functions Menu, which consists of System Information / Change Date and Time / Default SG-System II Options / Reset SG-System II / Visual Indicator Test / Exit Menu.

#### **Exit Programming**

Pressing the ENTER button while in Exit Programming will take the user back to the Base mode or the Manual mode.

## <span id="page-11-0"></span>**3.3.4 System Functions Menu**

### **System Information**

System Information provides a wealth of detail regarding the user's setup of SG-System II. These details include:

- 
- Version SW Checksum The Manufacture Date
	-
- LAN MAC DSP Checksum AHS Table
- -
- 
- 
- ID CPLD Version CPLD COUNTER Country of Manufacture Code
	-
- LAN IP DSP Version IP Accounts
- Gateway IP  **WAN IP WAN Subnet**
- WAN MAC IP Accounts 2 IP Accounts 2 LAN subnet

#### *NOTE: The number in parentheses represents the number of times the value has been changed or the size of a particular table.*

To return to System Information while viewing any of the above, press the UP and DOWN buttons simultaneously. Pressing the UP and DOWN buttoms once more will take you to the Top Level menu.

#### **Change Date and Time**

Having chosen to enter Change Date and Time by pressing the ENTER button, the unit's LCD appears as below:

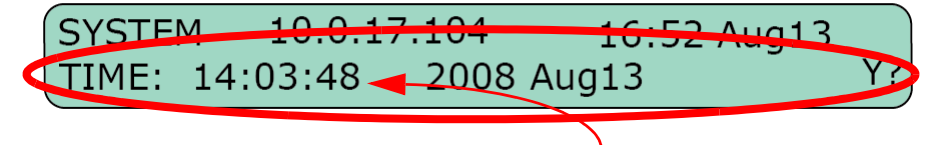

- 1. Changes to the time and date begin at the far left of the screen with the hour, and proceed to the right. The UP button will increase the value of the digit; the DOWN button will decrease its value.
- 2. Having made a change, press the ENTER button to advance to the next digit on the right. Pressing the ENTER button without having made any changes will also move the cursor to the next digit on the right.
- 3. Once the Day has been entered and the ENTER button pressed, the user will be asked by the SG-System II to confirm the changes: **N?** for no; **Y?** for yes. Use the UP and DOWN buttons to navigate between yes and no.
- 4. Press the ENTER button to save your changes.

*NOTE: At any point before the time and date have been saved, pressing the UP and DOWN buttons simultaneously will cancel any unsaved changes and return the user to the System Functions Menu.*

#### **Default SG-System II Options**

When Default SG-System II Options is selected, the LCD will prompt the user to confirm that the entire system is to be reset. Selecting **Y?** for yes will reset the system; selecting **N?** for no will leave system settings as they are. Either of the UP and DOWN buttons can be used to cycle between answers.

#### **Visual Indicator Test**

Selecting the Visual Indicator Test turns on all of the LCD pixels and the unit's buzzer, to confirm that they are in good working order.

#### **Exit Menu**

When in **Top Level Menu > Exit Menu**, pressing the ENTER button will take the user back one level to the Base (Active mode or Manual mode) level. When in **System Functions Menu > Exit Menu**, pressing the ENTER button will take the user back one level to **Top Level Menu > System Functions**. While in System Functions, navigate to Exit Programming. Pressing the ENTER button will take the user back to the Base (Active mode or Manual mode) level.

# <span id="page-12-0"></span>**3.3.5 Miscellaneous LED Indicators**

#### **View Trouble**

To enter View Trouble, the unit must first be in Active mode or Manual mode, and have no events to be acknowledged in Manual mode. Press the UP and DOWN buttons simultaneously to enter View Trouble. Once there, the UP and DOWN buttons can be used to review the list of troubles. Should there be no troubles, the LCD will flash **NO TROUBLE** for a few seconds and return to the previous level of operation. A list of possible troubles can be found below.

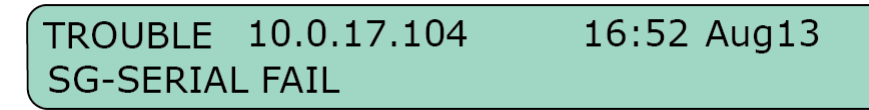

#### **Trouble List**

The following trouble and status lists are monitored by the system. Individual troubles can be disabled in the Program category. Both the trouble list and the status list are fully enabled by default.

Trouble:

- 
- 
- 
- USB Printer

Status:

- Clock Not Set Checksum Failed Software
- Printer Buffer Full **•** System Absent Channel 1
- Parallel Printer **•** Serial Automation • UPS AC
	-
	-
- 
- Serial Printer TCP Automation Time and Date Not Set
- TCP Printer CPS Battery UPS Battery Network absent
- **View Network / Watchdog**

Please refer to [Set Up and Testing on page 6](#page-9-0) for detailed Network information.

#### **View Status**

Please refer to [Set Up and Testing on page 6](#page-9-0) for detailed Status information.

# <span id="page-13-0"></span>*Section 4 - System Options*

# <span id="page-13-1"></span>**4.1 System Option Index**

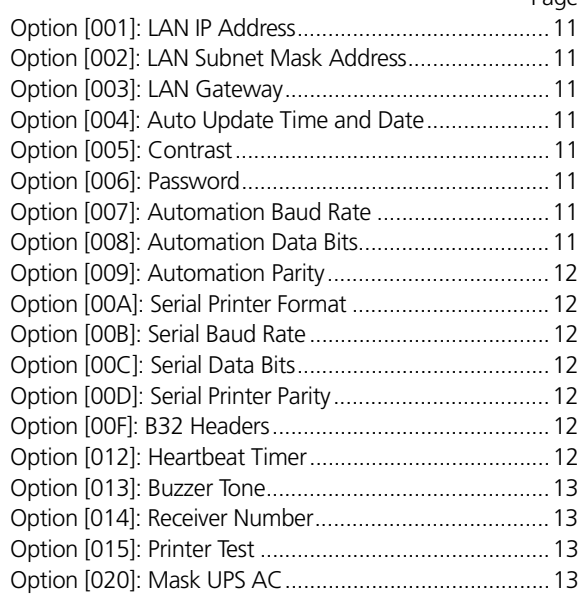

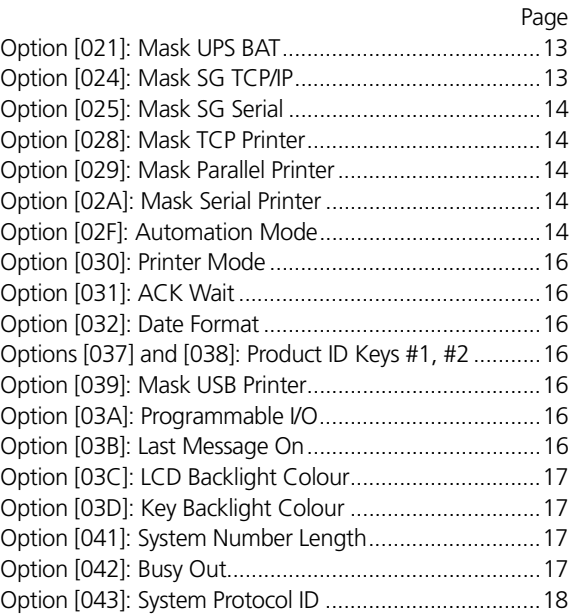

#### **Steps [required to access an option and change its](#page-16-2) setting or value**

The steps required to access an option and change its setting or value are very nearly uniform from option to option. The procedure detailed below will match satisfy the majority of options. Those it does not will accept close, intuitive variations of it. Please refer to the steps below when programming system options.

Page

#### **To change an option's setting or value, take the following steps:**

- 1. Turn on the SG-System II.
- 2. Use the UP and DOWN buttons to select the user. User '0' has full administrative powers; all other users may only review system settings, in addition to changing the time and date.
- 3. Press the ENTER button. This initiates the password sequence, placing a flashing cursor underneath the first digit of the four-digit password.
- 4. Use the UP and DOWN buttons to select the appropriate value. Press the ENTER button. The cursor will advance to the next digit.
- 5. Repeat step 4 for all four digits. If the password you have entered is correct, you now have access to SG-System II. If not, re-enter your password.
- 6. **View or Change Options** appears on the LCD. Press the ENTER button.
- 7. Use the UP and DOWN buttons to locate which section of options is valid for your configuration of SG-System II: **CPM Options** / **Channel-IP Options** / **Exit Menu**.
- 8. Press the ENTER button. The options applicable to your system are to available for you to access.
- 9. Navigate to Option [XXX]. Press the ENTER button. The current value is displayed on the LCD.
- 10. Press the ENTER button. The value may now be changed.
- 11. Use the UP or DOWN button to scroll to the desired value.
- 12. Having made a selection, press the ENTER button.
- 13. The LCD will prompt you to accept (**Y?**) or to decline (**N?**) your changes.
- 14. Use the UP and DOWN buttons to select your response. Press the ENTER button.
- 15. Your changes have been saved.

# <span id="page-14-1"></span>**4.2 System Options**

#### <span id="page-14-2"></span>**Option [001]: LAN IP Address**

Default (10.0.7.100)

Enter the IP address of the SG-System II. The IP address must be entered as a dotted decimal number (e.g. 255.255.001.000). Each three-digit segment of the IP address must be within a valid range of 000 to 255.

#### *NOTE: The SG-System II must be restarted for these changes to take effect.*

#### <span id="page-14-8"></span>**Option [002]: LAN Subnet Mask Address**

#### Default (255.255.0.0)

Enter the LAN Subnet Mask address of the SG-System II. The address must be entered as a dotted decimal number (e.g. 255.255.001.000). Each three-digit segment of the address must be within a valid range of 000 to 255.

#### *NOTE: The SG-System II must be restarted for these changes to take effect.*

#### <span id="page-14-0"></span>**Option [003]: LAN Gateway**

#### Default (0.0.0.0)

Enter the LAN Gateway address of the SG-System II. Take care to ensure that the address is unique to your system. The address must be entered as a dotted decimal number (e.g. 255.255.001.000). Each three-digit segment of the address must be within a valid range of 000 to 255. The gateway is used in the event that the data being sent is not on the same network as the SG-System II. The data will need to be sent through a router device. This is the address of that router device.

#### *NOTE: The SG-System II must be restarted for these changes to take effect.*

#### <span id="page-14-3"></span>**Option [004]: Auto Update Time and Date**

#### Default (0)

This option enables the automation to update the SG-System II's time via the TCP/IP port. If the SG-System II fails to get the time and date within a twenty-four-hour period (started after the last update is received), it will generate a status message to the printer and automation, following the internal trouble protocol. The Trouble status on the SG-System II display will not be affected.

Printer message: "Time&Date Update Fail" Automation message: [#0000|NRU0000]

#### <span id="page-14-4"></span>**Option [005]: Contrast**

Default (45)

Use this option enables to adjust the contrast of the unit's LCD. Press the UP and ENTER buttons simultaneously to increase the level of contrast; press the DOWN and ENTER buttons simultaneously to decrease the level of contrast. Contrast can be adjusted in both Active and Manual modes.

#### <span id="page-14-5"></span>**Option [006]: Password**

#### Default (CAFE)

Use this option to change or delete SG-System II users and their passwords. Sixteen users with 4-digit passwords are available for use on the SG-System II. User 0 is the Master user, with complete administrative control over the system. Users 1 through F may be assigned to individuals within your organization; these sixteen users are able to review system settings but not change them, with the exception of the Time and Date. To delete a user, programe the password for that user to 'FFFF'.

#### *NOTE: User 0 can not be deleted.*

To change your password, take the following steps:

- 1. Navigate to Option [006].
- 2. Press the ENTER button. The user designation (e.g. '0', 'F') is displayed, in addition to the current password in the form of 'XXXX'.
- 3. Press the ENTER button to begin the process of changing the password.
- 4. Use the UP and DOWN buttons to make your selection and press the ENTER button. The cursor advances to the next digit.
- 5. On selecting the fourth digit and pressing the ENTER button, the unit LCD will will prompt you to accept (**Y?**) or to decline (**N?**) your changes.
- 6. Press the ENTER button again to accept or to decline your changes.

#### <span id="page-14-6"></span>**Option [007]: Automation Baud Rate**

Default (9600)

This option determines the baud rate at which the SG-System II will communicate to the automation software via serial port 1. As a general rule, the faster the baud rate, the better the unit's performance. Older automation software packages can not, however, manage a fast baud rate and will require a slower baud rate in order to perform at an optimal level. Valid selections are: 1200, 2400, 4800, 9600, 19200, 38400, and 57600.

#### *NOTE: The SG-System II must be restarted for these changes to take effect.*

#### <span id="page-14-7"></span>**Option [008]: Automation Data Bits**

#### Default (8)

This option determines the number of data bits the SG-System II will use to communicate to the automation software via serial port 1. Valid selections are seven or eight, to indicate seven data bits or eight data bits. As a general rule, the higher the number of data bits, the better the unit's performance.

#### *NOTE: The SG-System II must be restarted for these changes to take effect.*

#### <span id="page-15-0"></span>**Option [009]: Automation Parity**

Default (0) This option determines the parity of serial port 1.

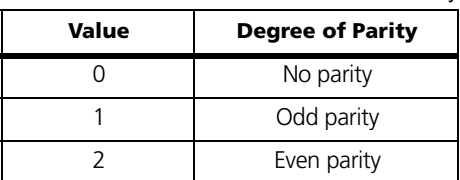

Table 8: Automation Parity

### *NOTE: The number of stop bits can not be changed and will always be 2. NOTE: The SG-System II must be restarted for these changes to take effect.*

#### <span id="page-15-1"></span>**Option [00A]: Serial Printer Format**

#### Default (0)

This option regulates how data is formatted when sent to a serial printer and how the serial port is supervised. CTS will need to be set high and print to both HyperTerminal and physical serial printer. By setting Option [00A] to '02' (note that this will be displayed as 'DCD' in programming mode), DCD will need to be set high. This option affects how the COM2 serial port is supervised and how the data is formatted. The default value disables the option, blocking the printing of data.

#### *NOTE: The SG-System II must be restarted for these changes to take effect.*

#### <span id="page-15-2"></span>**Option [00B]: Serial Baud Rate**

#### Default (57600)

This option determines the baud rate at which the SG-System II will communicate to the automation software via serial port 2. As a general rule, the faster the baud rate, the better the unit's performance. Older automation software packages can not, however, manage a fast baud rate and will require a slower baud rate in order to perform at an optimal level. Valid selections are: 1200, 2400, 4800, 9600, 19200, 38400, and 57600.

#### *NOTE: The SG-System II must be restarted for these changes to take effect.*

#### <span id="page-15-3"></span>**Option [00C]: Serial Data Bits**

#### Default (8)

This option determines the number of data bits the SG-System II will use to communicate to the automation software via serial port 2. Valid selections are seven or eight, to indicate seven data bits or eight data bits. As a general rule, the higher the number of data bits, the better the unit's performance.

#### *NOTE: The SG-System II must be restarted for these changes to take effect.*

#### <span id="page-15-4"></span>**Option [00D]: Serial Printer Parity**

#### Default (0)

This option determines the parity of serial port 2. '0' represents no parity, '1' represent odd parity, and '2' represent even parity.

#### *NOTE: The number of stop bits can not be changed and will always be 2.*

#### *NOTE: The SG-System II must be restarted for these changes to take effect*

#### <span id="page-15-5"></span>**Option [00F]: B32 Headers**

Default (00)

This option enables compatibility with MAS B32 Automation Software through TCP/IP. To enable this option, change the value to '01'.

#### *NOTE: The SG-System II must be restarted for these changes to take effect*

#### <span id="page-15-6"></span>**Option [012]: Heartbeat Timer**

#### Default (30)

Use this option to determine the time interval - measured in seconds - the heartbeat transmission is sent to Serial Automation and TCP/IP port 1025. The heartbeat times is used to ensure that any communication through Serial Automation and TCP/IP is functioning normally when there is no traffic from the receiver. Note that any traffic from the receiver will reset the heartbeat timer. Therefore, the heartbeat transmission will be sent only if there is no signal sent during the time specified in Option [012].

#### <span id="page-16-0"></span>**Option [013]: Buzzer Tone**

#### Default (00)

A tone will sound when the SG-System II, having received an alarm, is unable to forward the alarm message to either the Serial or TCP/IP automation paths (while in Manual mode). You are able to manipulate this tone via Option [013]. The tone generated will continue to pulse until all unacknowledgedevents have been acknowledged by the user; this can be done by pressing the Ack button for each event, or the unit itself transfers from Manual mode to Active mode. If Option [013] is set to OFF, no buzzer tone will sound on receipt of an alarm. Any other value will produce a tone.

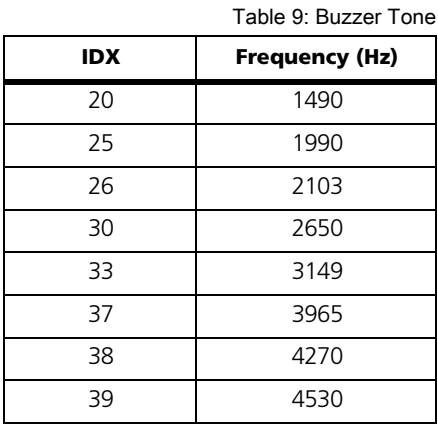

To set the buzzer tone, take the following steps:

- 1. Navigate to Option [013]. Press the ENTER button. The current value is displayed on the LCD.
- 2. Press the ENTER button. The value may now be changed.
- 3. Use the UP and DOWN buttons to scroll to the desired value.
	- *NOTE: As each tone is selected the SG-System II will sound that tone for a period of 250 msec, allowing the user the opportunity to judge each tone as it is selected.*
- 1. Having made a selection, press the ENTER button.
- 2. The LCD will prompt you to accept (**Y?**) or to decline (**N?**) your changes.
- 3. Use the UP and DOWN buttons to select your answer. Press the ENTER button.

#### *NOTE: Refer to [UL864 Programming Requirements on page 2](#page-5-0) if changing the default setting.*

#### <span id="page-16-4"></span>**Option [014]: Receiver Number**

Default (01)

The receiver number is used to identify the receiver (or, unit) when communicating to the TCP/IP Automation, the Serial Automation, and any connected printer. This receiver number applies to all traffic, unless overridden by another option. In the event that such overriding takes place, it will most likely be a Fallback / Recovery Strategy option.

#### <span id="page-16-5"></span>**Option [015]: Printer Test**

Default (ON)

When this option is enabled, a test signal is sent to all active printers at 0500 hrs and 1700 hrs of every day.

Sample printer message: **26 Nov 2003 16:41:25 - 26 Nov 2003-16:41:25-00/00-SG-01-000-0000--Printer Test Message**

#### <span id="page-16-1"></span>**Option [020]: Mask UPS AC**

Default (ON)

Use this option to enable the UPS AC Shelf 1 trouble mask. If enabled, trouble conditions are not reported.

**OFF** - Condition reported

**ON** - Condition not reported (masked)

#### *NOTE: Refer to [UL864 Programming Requirements on page 2](#page-5-0) if changing the default setting.*

#### <span id="page-16-2"></span>**Option [021]: Mask UPS BAT**

Default (ON)

Use this option to enable the UPS Battery Shelf 1 trouble mask. If enabled, trouble conditions are not reported.

**OFF** - Condition reported

**ON** - Condition not reported (masked)

#### *NOTE: Refer to [UL864 Programming Requirements on page 2](#page-5-0) if changing the default setting.*

#### <span id="page-16-3"></span>**Option [024]: Mask SG TCP/IP**

Default (OFF)

Use this option to enable the SG TCP/IP trouble mask. If enabled, trouble conditions are not reported.

**OFF** - Condition reported

**ON** - Condition not reported (masked)

*NOTE: Refer to [UL864 Programming Requirements on page 2](#page-5-0) if changing the default setting.*

#### <span id="page-17-0"></span>**Option [025]: Mask SG Serial**

Default (OFF)

Use this option to enable the SG Serial trouble mask. If enabled, trouble conditions are not reported.

**OFF** - Condition reported

**ON** - Condition not reported (masked)

#### See *[UL864 Programming Requirements on page 2](#page-5-0)***.**

#### <span id="page-17-1"></span>**Option [028]: Mask TCP Printer**

Default (OFF)

Use this option to enable the TCP Printer trouble mask. If enabled, trouble conditions are not reported.

**OFF** - Condition reported

**ON** - Condition not reported (masked)

See *[UL864 Programming Requirements on page 2](#page-5-0)***.**

#### <span id="page-17-2"></span>**Option [029]: Mask Parallel Printer**

Default (OFF)

Use this option to enable the Parallel Printer trouble mask. If enabled, trouble conditions are not reported.

**OFF** - Condition reported

**ON** - Condition not reported (masked)

#### *NOTE: Refer to [UL864 Programming Requirements on page 2](#page-5-0) if changing the default setting.*

#### <span id="page-17-3"></span>**Option [02A]: Mask Serial Printer**

Default (OFF)

Use this option to enable the Serial Printer trouble mask. If enabled, trouble conditions are not reported.

**OFF** - Condition reported

**ON** - Condition not reported (masked)

#### *NOTE: Refer to [UL864 Programming Requirements on page 2](#page-5-0) if changing the default setting.*

#### <span id="page-17-4"></span>**Option [02F]: Automation Mode**

Default - Fallback (01)

The TCP/IP connection is the primary output of the SG-System II for automation computer alarms. It is expected that sockets may appear and disappear regularly as processes are terminated and reconstituted. After five seconds of socket loss, a socket loss is declared and automation output is shifted to the next connection level, which is the serial automation output connection. There are five levels of automation:

• **Loop** (00)

At startup, the SG-System II will send to the TCP/IP until it fails, proceed to the RS232 until it fails, proceed back to the TCP/IP until it fails, and so on. Please refer to the Automation Mode workflow diagrams below.

#### *NOTE: This value will not generate an automation absent message.*

• **Fallback** (01)

If both outputs are present, the system will send to the TCP/IP connection until it fails, proceeding next to the RS232 connection. It will continue to send to the serial connection without stop, or until the reset fallback command is generated from the console, in which case it will re-try the TCP/IP connection. Please refer to the Automation Mode workflow diagrams below.

#### • **Automatic IP Fallback** (04)

This mode is similar to Fallback, save that when the TCP/IP connection is restored the SG-System II will return to the TCP/IP port to send events. This eliminates the need for the Reset SG Fallback from the SG-System II Console. Please refer to the Automation Mode workflow diagrams below.

#### *NOTE: The SG-System II must be restarted for these changes to take effect.*

*Figure 4: Loop (00), Automatic IP Fallback (04)*

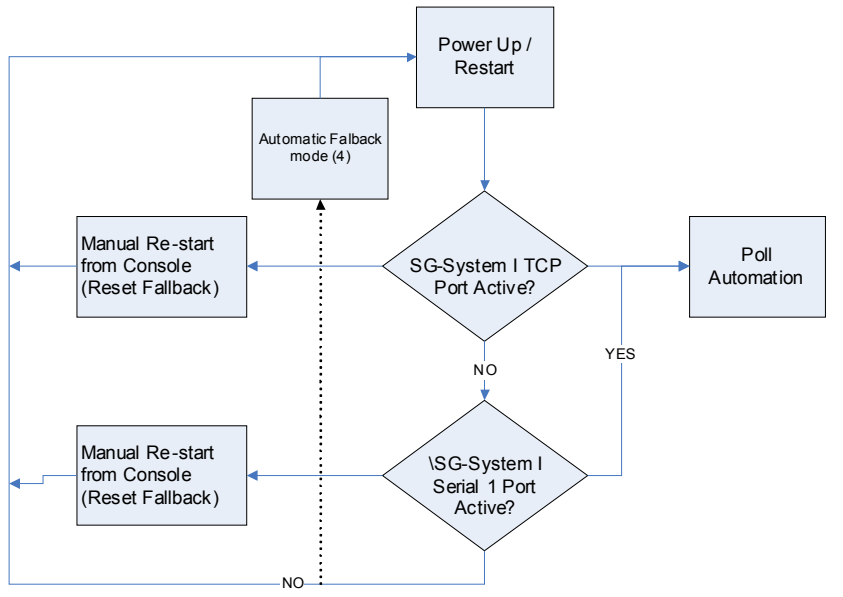

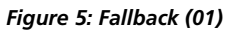

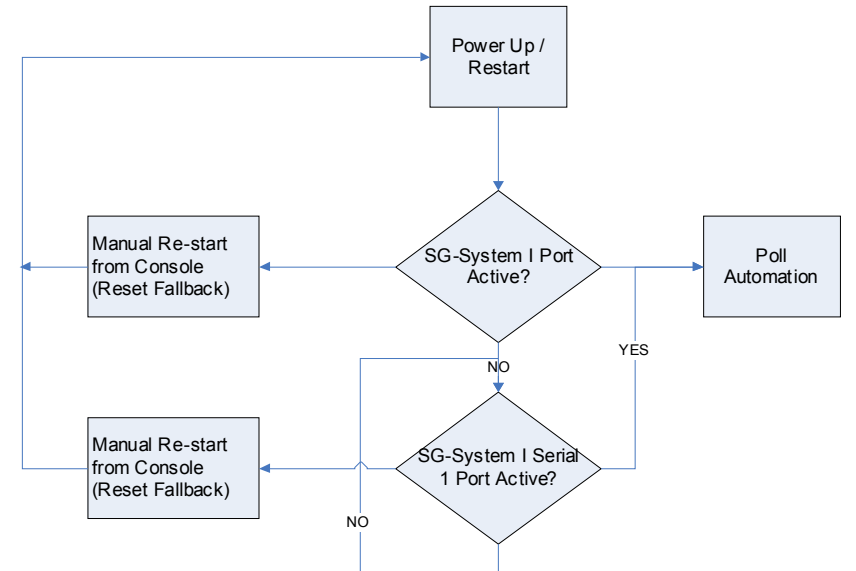

*Figure 6: All (02)*

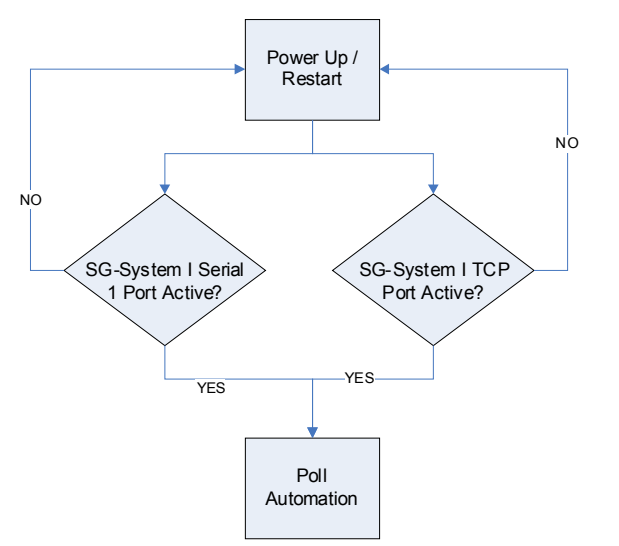

#### <span id="page-19-0"></span>**Option [030]: Printer Mode**

Default (LOOP)

You can configure this option with an approach similar to the automation outputs of Option [02F] above, except that Fallback (01) and Automatic IP Fallback (04) are **not** available. The acceptable value is Loop (00). Note that Loop (00) transmits printer messages to each port in turn. The first port to respond will be used to process subsequent printer messages until it is no longer able to do so, at which point the next port in the loop will be employed.

#### *NOTE: The order of sequence is: TCP, Parallel, USB, and Serial. DSC does not recommend changing the default setting unless using more than one printer.*

#### *NOTE: The SG-System II must be restarted for these changes to take effect.*

*NOTE: Refer to [UL864 Programming Requirements on page 2](#page-5-0) if changing the default setting.*

#### <span id="page-19-1"></span>**Option [031]: ACK Wait**

Default (40)

Use this option to determine the acknowledgement wait time, measured in tenths of a second, during which the SG-System II will wait for a response to automation software outputs. If none is received during this interval, the automation software output is retransmitted and the timer reset.

To set the printer mode, take the following steps:

- 1. Navigate to Option [030]. Press the ENTER button. The current value is displayed on the LCD.
- 2. Press the ENTER button. The value may now be changed.
- 3. Use the UP or DOWN buttons to scroll to the desired value. Select an integer value from 40 to 99, representing 4.0 seconds to 9.9 seconds. For example, 63 would represent a value of 6.3 seconds.
- 4. Having made a selection, press the ENTER button.
- 5. The LCD will prompt you to accept (**Y?**) or to decline (**N?**) your changes.
- 6. Use the UP and DOWN buttons to select your response. Press the ENTER button.

#### *NOTE: The SG-System II must be restarted for these changes to take effect.*

#### <span id="page-19-2"></span>**Option [032]: Date Format**

Default (DD/MM/YYYY)

Use this option to determine the format of the date for printer output. Valid entries are 0 and 1.

Table 5: Date Format

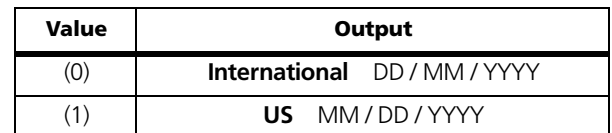

#### *NOTE: The SG-System II must be restarted for these changes to take effect.*

#### <span id="page-19-3"></span>**Options [037] and [038]: Product ID Keys #1, #2**

The Product ID Key options allows the user to enter an ID key that will enable the second account table functionality on the SG-System II. When a correct license is entered the SG-System II will allow for a second account table, account port that will support and additional 1536 communicators (512 supervised). This table is independent of the first account table. See options [148] (Alarm Port 2) and option [14A] (Line Card number Port 2).

To enter the product IDs, take the following steps:

- 1. Navigate to Options [037]/[038]. Press the ENTER button. The current value is displayed on the LCD.
- 2. Press the ENTER button. The value may now be changed.
- 3. Use the UP or DOWN button to scroll to the desired value.
- 4. Having made a selection, press the ENTER button. The cursor will advance to the next digit.
- <span id="page-19-4"></span>5. Repeat steps 3 and 4 until the full product ID key has been entered.
- 6. The LCD will prompt you to accept (**Y?**) or to decline (**N?**) your changes.

7. Use the UP and DOWN buttons to select your response. Press the ENTER button. *NOTE: The SG-System II must be restarted for these changes to take effect*

#### **Option [039]: Mask USB Printer**

Default (ON)

<span id="page-19-5"></span>Use this option to enable t[he USB Printer mask. If enabled, trouble conditions are](#page-5-0) not reported.

- OFF Condition reported
- ON Condition not reported (masked)

#### *NOTE: Refer to UL864 Programming Requirements on page 2 if changing the default setting.*

**Option [03A]: Programmable I/O**

Default (00)

#### *NOTE: SG-System II version 1.0 has the inputs and outputs hard set. Later versions will permit user access to unit inputs and outputs.*

<span id="page-19-6"></span>I/O interface connections are located at the back of the unit and employ a screwless, spring-type terminal. There are three outputs and four inputs on the unit. Relays are employed for the output switching of the SG-System II unit. I/O functions are described at item 14 of the **"Table 3: SG-System I Front and Rear Panel Descriptions'\ 15**.

#### <span id="page-20-0"></span>**Option [03B]: Last Message On**

#### Default (Off)

When enabled, this option displays the most recent printer message on the lower line of the unit LCD. It will remain there until a new printer message replaces it. The automation condition - e.g. mode (Active / Manual) or slot (all / TCP / Serial) - does not have any effect on this feature.Option [03C]: LCD Backlight Colour

#### Default (Cyan)

<span id="page-20-4"></span>You can use this option to select the LCD backlight colour. Available colours are: OFF / WHITE / GREEN / BLUE / MAGENTA / CYAN / ORANGE / PURPLE / AQUA / PINK / ROYAL / FADE / CYCLE.

When accessing this option, the available colours will appear on the LCD as you cycle through them, providing a preview of their effect. This is done without your needing to exit the menu.

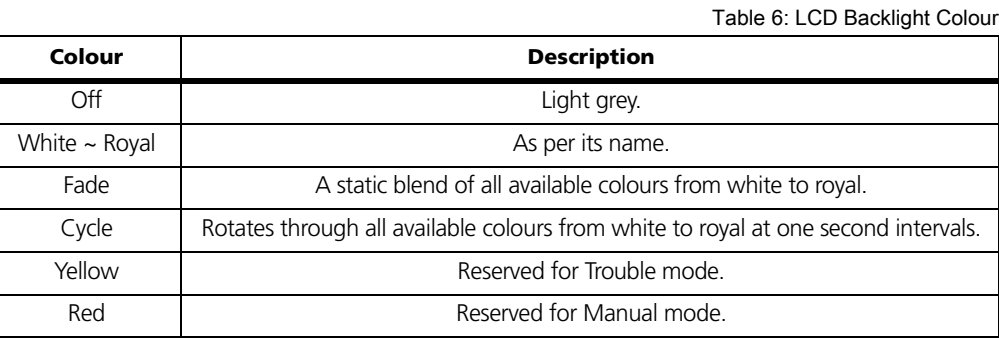

#### <span id="page-20-1"></span>**Option [03D]: Key Backlight Colour**

#### Default (Cyan)

You can use this option to select t[he LCD backlight colour. Available c](#page-20-4)olours are: OFF / WHITE / GREEN / BLUE / MAGENTA / CYAN / ORANGE / PURPLE / AQUA / PINK / ROYAL / FADE / CYCLE.

<span id="page-20-2"></span>When accessing this option, the available colours will appear on the LCD as you cycle through them, providing a preview of their effect. This is done without your needing to exit the menu.

#### *NOTE: Please refer to* LCD Backlight Colour *on page 17.*

#### **Option [041]: System Number Length**

#### Default (0A)

Use this option to determine how many digits from the line card number will be sent to the output. You can make the option display these digits in hexidecimal or decimal. In a small environment with a limited number of receivers, the default value will suffice. In a large environment with a large number of receivers, this option provides useful flexibility. Possible values are listed in the table below.

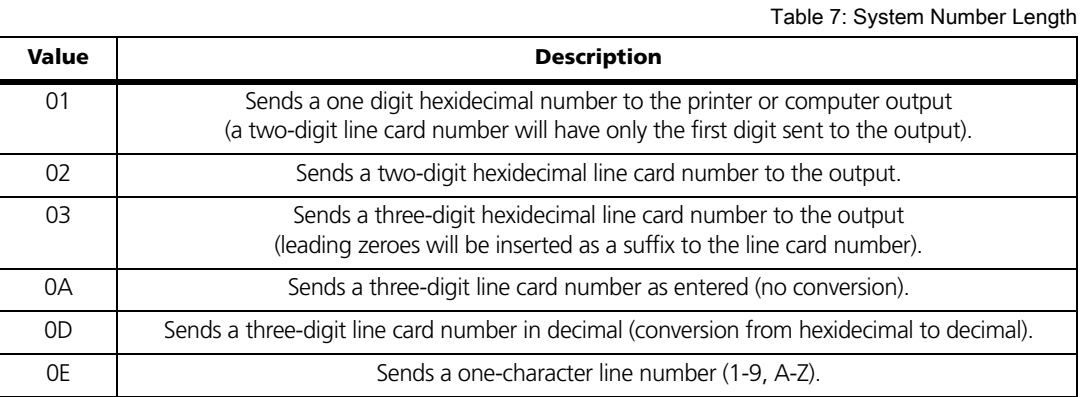

<span id="page-20-3"></span>*NOTE: This option should always correspond to the number of DNIS digits being received. E.g. If five digits are being received, this option should be set to three. This will force the five digits of DNIS DDDDD to overwrite the standard RRLLL.*

#### **Option [042]: Busy Out**

Default (00)

Enabling this option allows the line card to seize the phone line in case of a checksum error after download or when its internal buffer is full after a loss of communication with the system.

- **00** the line is busied if either of the conditions mentioned above occur.
- **01** the line is *not* busied if either of the conditions mentioned above occur.
- **04** the line will be busied immediately if the automation computer is absent.
- **05** the line will be busied immediately if the automation computer is absent or there is no communication with the system, but only if the internal computer (automation) buffer is full. If there is a loss of a printer(s), any new alarms will not be buffered in the internal printer buffer. The SG-System II has two independent buffers, computer and printer.

*NOTE: If this option is set to 01, the line card will not buffer any new alarms once the internal buffer is filled. Setting option [042] to this value is not recommended. NOTE: Refer to "UL864 Programming Requirements'\ 10 if changing the default setting.*

#### <span id="page-21-0"></span>**Option [043]: System Protocol ID**

#### Default (0)

Use this option to determine the format that the system will use to deliver its internal messages. Automation software delivered since the year 2000 is more likely to take the 'S' value and to provide detailed information on events that have been generated. Older automation software will require that you input the '0' value.

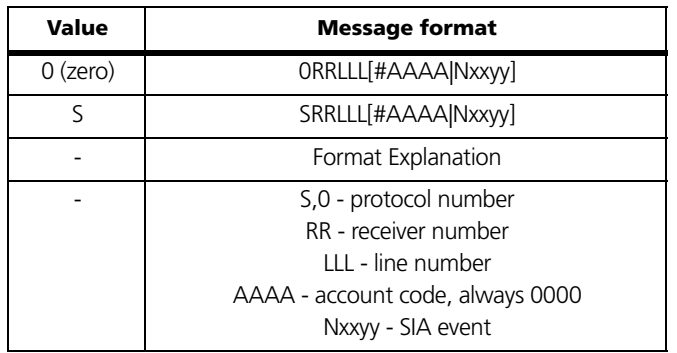

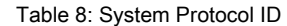

# *Section 5 - IP Options*

# <span id="page-22-0"></span>**5.1 IP Option Index**

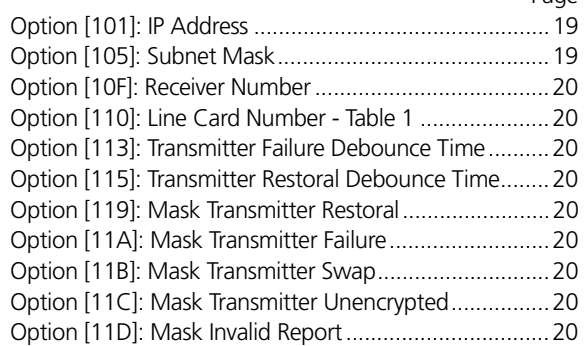

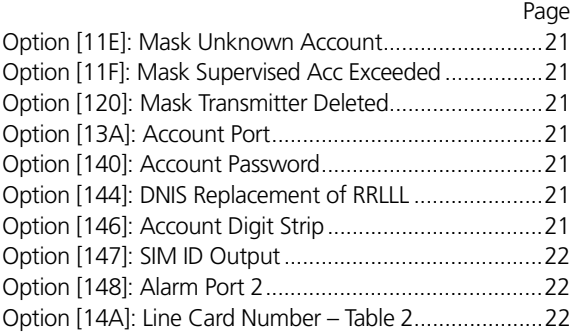

### **Steps required to access an option and change its setting or value**

The steps required to access an option and change its setting or value are very nearly uniform from option to option. The procedure detailed below will satisfy the majority of options. Those it does not will accept close, intuitive variations of it. Please refer to the steps below when programming system options.

Page

To change an option's setting or value, take the following steps:

- 1. Turn on the SG-System II.
- 2. Use the UP and DOWN buttons to select the user. User '0' has full administrative powers; all other users may only review system settings, in addition to changing the time and date.
- 3. Press the ENTER button. This initiates the password sequence, placing a flashing cursor underneath the first digit of the four-digit password.
- 4. Use the UP and DOWN buttons to select the appropriate value. Press the ENTER button. The cursor will advance to the next digit.
- 5. Repeat step 4 for all four digits. If the password you have entered is correct, you now have access to SG-System II. If not, re-enter your password.
- 6. **View or Change Options** appears on the LCD. Press the ENTER button.
- 7. Use the UP and DOWN buttons to locate which section of options is valid for your configuration of SG-System II: **CPM Options** / **Channel-1 Options** / **Channel-2 Options** / **Channel-IP Options** / **Exit Menu**.
- 8. Press the ENTER button. The options applicable to your system are to available for you to access.
- 9. Navigate to Option XXX. Press the ENTER button. The current value is displayed on the LCD.
- 10. Press the ENTER button. The value may now be changed.
- 11. Use the UP or DOWN button to scroll to the desired value.
- 12. Having made a selection, press the ENTER button.
- 13. The LCD will prompt you to accept (**Y?**) or to decline (**N?**) your changes.
- 14. Use the UP and DOWN buttons to select your response. Press the ENTER button.
- 15. Your changes have been saved.

# <span id="page-22-1"></span>**5.2 IP Options**

### <span id="page-22-2"></span>**Option [101]: IP Address**

Default – Channel 1 [0.0.0.0]

This section is the IP of the SG-System II. The IP Address will be entered as a dotted decimal number. Example: 192.168.002.045. Each segment of the IP address shall have a valid range from 000 to 255. The IP address shall be entered in one menu in the programming menu even if multiple sections (octets) are used to generate the completed IP address.

#### *NOTE: For changes to this program option a reset of the unit is required before the new parameters are used.*

#### <span id="page-22-3"></span>**Option [105]: Subnet Mask**

Default [255.255.0.0]

This section is the IP of the SG-System II. The Subnet Address will be entered as a dotted decimal number. Example: 255.255.000.000. Each segment of the IP address shall have a valid range from 000 to 255. The subnet address shall be entered in one menu in the programming menu even if multiple sections are used to generate the completed IP address.

#### *NOTE: For changes to this program option a reset of the unit is required before the new parameters are used*

#### **Option [10D]: Alarm Port Number**

Default (3061)

Use this option to set the Alarm Port connection number for your receiver. While the default value will suffice in environments involving just one receiver, Option [30D] can be used to differentiate receivers in a complex, multiple receiver environment. If this option is changed, IP communication modules connected to the SG-System II must be programmed with the new receiver number. Communicatiors connected to the receiver will send their signals to this port.

#### *NOTE: The SG-System II must be restarted for these changes to take effect.*

#### <span id="page-23-7"></span>**Option [10F]: Receiver Number**

Default: [01]

The receiver number is used for sending signals to the central station software. Refer to the manuals for any central station automation software being used to determine if there are any special requirements for this number. Also, ensure that there are no duplicate receiver numbers used.

#### **Option [110]: Line Card Number - Table 1**

Default (03)

Use this option to provide each SG-System II line card with an identification code. A range of hexidecimal numbers from 01 - FE can be programmed in this option to identify your line cards.

#### <span id="page-23-0"></span>**Option [113]: Transmitter Failure Debounce Time**

Default (120)

The time, in seconds, for which a transmitter configured in supervised mode must be absent before a transmitter failure condition is reported. Valid entries range from 30 - 255 seconds.

#### *NOTE: T-Link Absent Time should not be less than 90 seconds. For ULC Installations, Security Level A4, this option should be programmed as 90 seconds. For UL Installations, this option should be programmed as 180 seconds.*

#### <span id="page-23-1"></span>**Option [115]: Transmitter Restoral Debounce Time**

Default (60)

The time, in seconds, for which a transmitter must be present before it is registered in the Account Table and the transmitter restoral message is sent. Valid entries range from 30 - 255 seconds.

#### <span id="page-23-2"></span>**Option [119]: Mask Transmitter Restoral**

Default (OFF)

Use this option to enable or disable the reporting of the transmitter restoral condition on the SG-System II receiver. The default value is appropriate in most situations, save those when the transmitter status is expected to fluctuate often due to, for example, system maintenance.

**OFF** - Condition is reported.

**ON** - Condition is not reported (masked).

#### *NOTE: Refer to [UL864 Programming Requirements on page 2](#page-5-0) if changing the default setting.*

#### <span id="page-23-3"></span>**Option [11A]: Mask Transmitter Failure**

Default (OFF)

Use this option to enable or disable the reporting of the transmitter failure condition on the SG-System II receiver. The default value is appropriate in most situations, save those when the transmitter status is expected to fluctuate often due to, for example, system maintenance.

- **OFF** Condition is reported.
- **ON** Condition is not reported (masked).

#### *NOTE: Refer to [UL864 Programming Requirements on page 2](#page-5-0) if changing the default setting.*

#### <span id="page-23-4"></span>**Option [11B]: Mask Transmitter Swap**

Default (OFF)

Use this option to enable or disable the reporting of the T-Link swap condition on the SG-System II receiver. The default value is appropriate in most situations, save those when the transmitter status is expected to fluctuate often due to, for example, system maintenance.

**OFF** - Condition is reported.

**ON** - Condition is not reported (masked).

#### *NOTE: Refer to [UL864 Programming Requirements on page 2](#page-5-0) if changing the default setting.*

#### <span id="page-23-5"></span>**Option [11C]: Mask Transmitter Unencrypted**

Default (OFF)

Use this option to enable or disable the reporting of the T-Link sending an unencrypted event when the SG-System II receiver is expecting an encrypted event condition on a SG-DRL3-IP receiver. The default value is appropriate in most situations, save those when a number of unencrypted events are expected to be sent due to, for example, system testing or maintenance.

**OFF** - Condition is reported.

**ON** - Condition is not reported (masked).

#### *NOTE: Refer to [UL864 Programming Requirements on page 2](#page-5-0) if changing the default setting.*

#### <span id="page-23-6"></span>**Option [11D]: Mask Invalid Report**

Default (OFF)

Use this option to enable or disable the reporting of the invalid report condition. The SG-System II determines that the signal received is invalid, a bad checksum, or an encryption key mismatch. The default value is appropriate in most situations, save those when a number of invalid reports is exapected due to, for example, system maintenance.

**OFF** - Condition is reported.

**ON** - Condition is not reported (masked).

#### *NOTE: Refer to [UL864 Programming Requirements on page 2](#page-5-0) if changing the default setting.*

#### <span id="page-24-0"></span>**Option [11E]: Mask Unknown Account**

#### Default (OFF)

Use this option to enable or disable the reporting of an unknown account report condition when the SG-System II receiver determines that it is from an invalid account (not in the Account table). The default value is appropriate in most situations, save those when a number unknown accounts are expected to be reported due to, for example, system testing or maintenance.

**OFF** - Condition is reported.

**ON** - Condition is not reported (masked).

#### *NOTE: Refer to [UL864 Programming Requirements on page 2](#page-5-0) if changing the default setting.*

#### <span id="page-24-1"></span>**Option [11F]: Mask Supervised Acc Exceeded**

#### Default (OFF)

Use this option to enable or disable reporting if the account table limit is exceeded when a new account tries to connect to a SG-System II that already has a full account table. The default value is appropriate in most situations, save those when the account table limit is expected to be reached due to, for example, system testing or maintenance.

**OFF** - Condition is reported.

**ON** - Condition is not reported (masked).

#### *NOTE: Refer to [UL864 Programming Requirements on page 2](#page-5-0) if changing the default setting.*

#### <span id="page-24-2"></span>**Option [120]: Mask Transmitter Deleted**

Default (OFF)

Use this option to enable or disable reporting if a T-Link account is deleted from a table. The default value is appropriate in most situations, save those when multiple deletions are expected to be undertaken due to, for example, system testing or maintenance.

**OFF** - Condition is reported.

**ON** - Condition is not reported (masked).

### <span id="page-24-3"></span>**Option [13A]: Account Port**

#### Default (3064) decimal; (0x0BF8) hexidecimal

Use this option to select a port number on which the SG-System II receiver will communicate with the T-Link Console software for administration of the T-Link Account Table. You should ensure that a unique number is used for this option.

#### *NOTE: The SG-System II must be restarted for these changes to take effect.*

#### <span id="page-24-4"></span>**Option [140]: Account Password**

Default (CAFE)

Use this option set a password to restrict access to the receiver account table. In order to retrieve or modify the receiver account table, any application that connects to it must have the same password. You must ensure that these applications and Option [140] share the identical password. Applications that connect to the receiver account table include the following:

- T-Link Console
- SG Receiver Consoles
- Table Loader
- DLS (downloading software)

#### <span id="page-24-5"></span>**Option [144]: DNIS Replacement of RRLLL**

Default (00)

Use this option to instruct the SG-System II to output the RRLLL (receiver number and line number), or to replace the output of RRLLL with DNIS from a DSC GSM transmitter, depending on the type of transmitter you have installed on your site. Both values will send the output to the printer and to the automation software.

- **00** SG-System II will output the RRLLL
- **01** SG-System II will output the DNIS

#### <span id="page-24-6"></span>**Option [146]: Account Digit Strip**

Default (00)

Use this option to control the output of the account number set (from 1 to 9 digits) for the T-Link and the panel account code. The table below lists the possible variations in output.

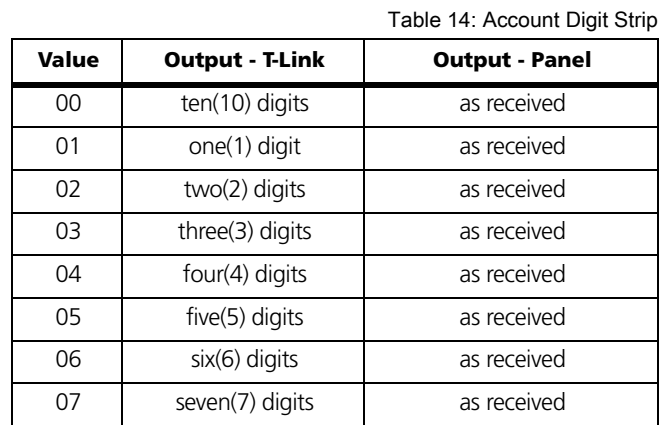

Table 14: Account Digit Strip

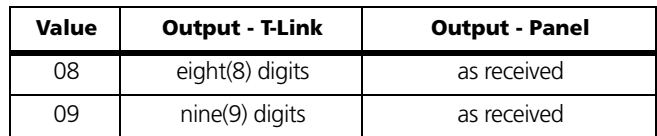

Example 1:

If Option [146] is set to **05**, the T-Link account number set of '1234567890' will be sent to output as **67890**. The panel account code number set will be sent to output as **1234567890**.

Example 2:

If Option [146] is set to **02**, the T-Link account number set of '1234567890' will be sent to output as **90**. The panel account code number set will be sent to output as **1234567890.**

Example 3:

If Option [146] is set to **08**, the T-Link account number set of '0012345678' will be sent to output as **12345678**. The panel account code number set will be sent to output as **0012345678.**

#### <span id="page-25-0"></span>**Option [147]: SIM ID Output**

#### Default (OFF)

Option [147] is available for use with the DSC GSM transmitter.

Use this option to send the SIM card number for the GSM transmitter account to the printer and the automation software. The output will include the account number (up to 10 digits, depending on the status of Option [146]) and the SIM card number (21 digits). The automation software must support the protocol via the Sur-Gard output format for this option to work.

**OFF** - the option is disabled

**ON** - SG-System II will output the SIM card number

The automation software output will appear as follows:

sRRLLLAAAAAAAAAASSSSSSSSSSSSSSSSSSSSS

The output is explained in the table below.

Table 15: SIM ID Output

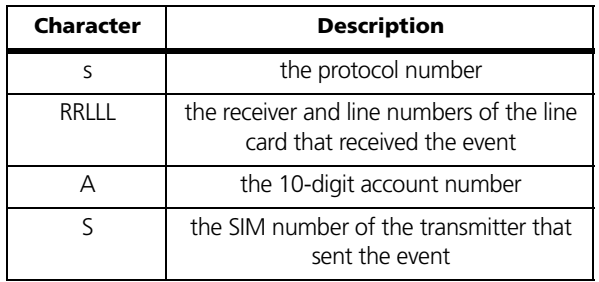

#### <span id="page-25-1"></span>**Option [148]: Alarm Port 2**

Default: [3071]

This option set the alarm connection port number (Alarm Port). If this option is changed, IP Communication modules connected to the receiver must be programmed with the new port number. The Communicators connected to the receiver will send their signals to this port via UDP.

#### <span id="page-25-2"></span>**Option [14A]: Line Card Number – Table 2**

Default: [02]

The Line Card Number provides a virtual identification code for each SG-SYSTEM II module. Hexadecimal numbers "01" to "FE" can be programmed in this option to identify line cards. All messages generated for account table 2 will use this line card number

# <span id="page-26-0"></span>*Appendix A - Events and Messages*

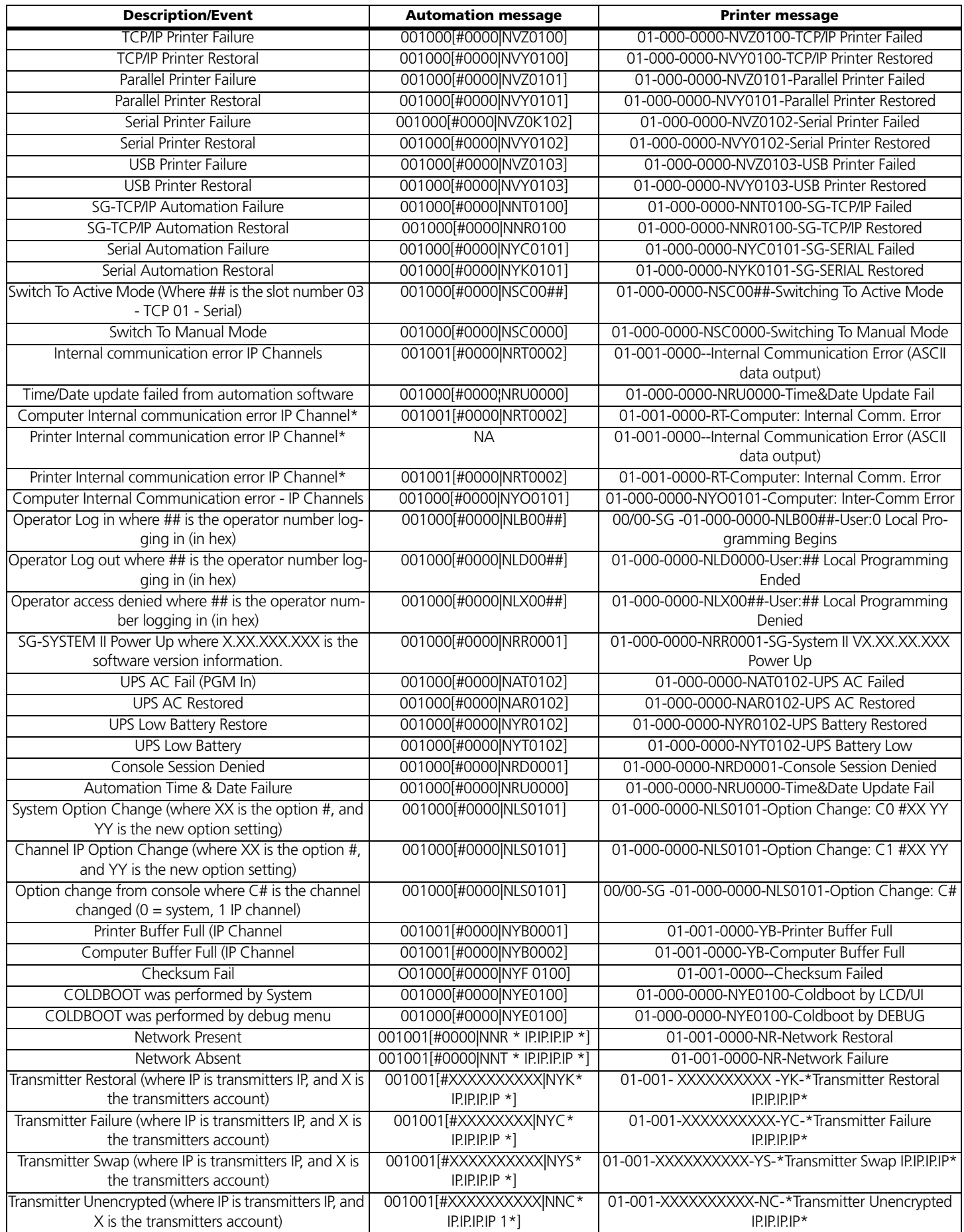

<span id="page-27-0"></span>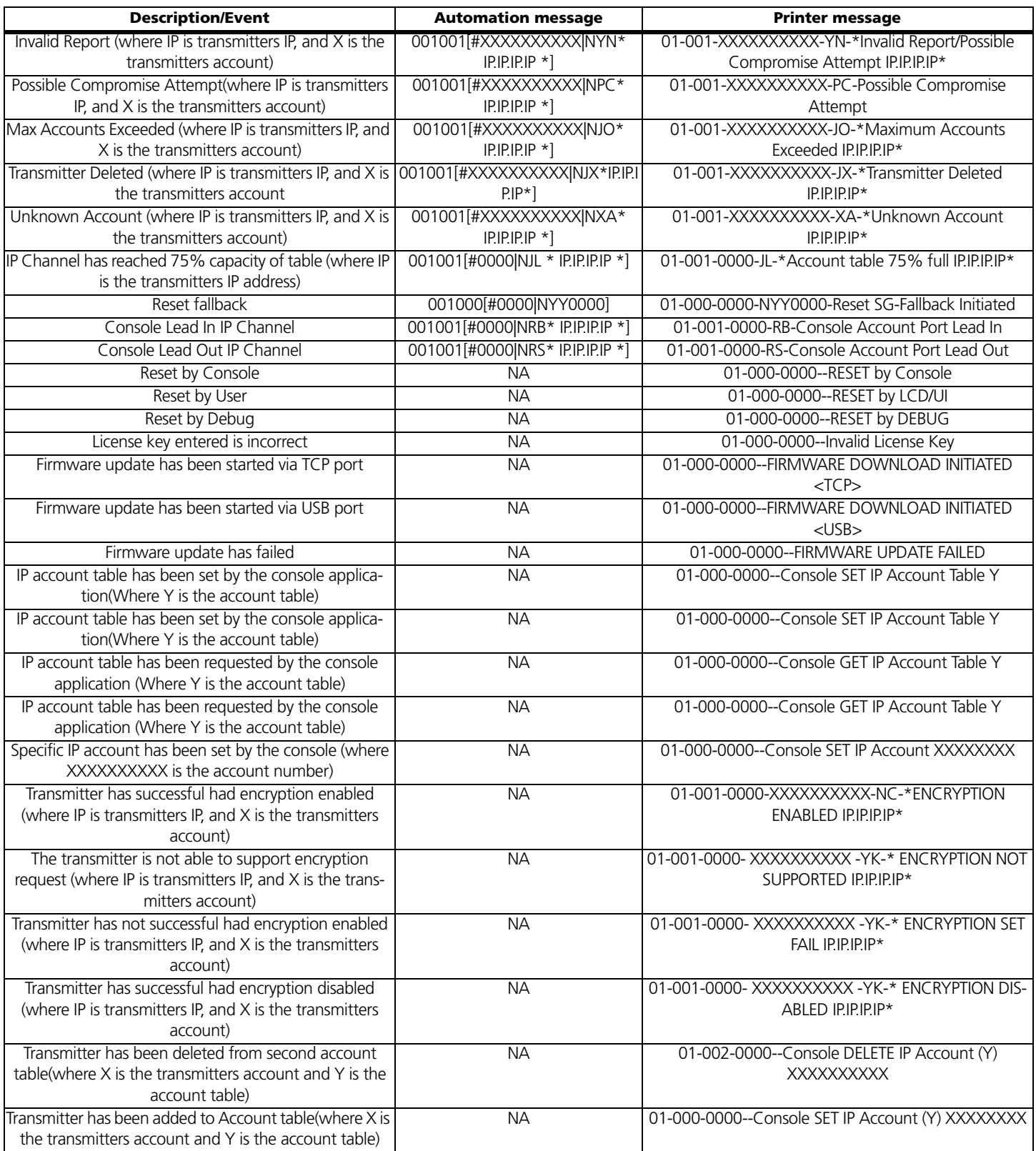

# *Appendix B - Ports*

# **Parallel Printer Port**

The parallel printer port sends events to the local printer (DB25 Female).

*NOTE: Maximum cable length is 1.8m (6ft). Longer cables may impair performance.*

*Figure 7: Parallel Printer Port*

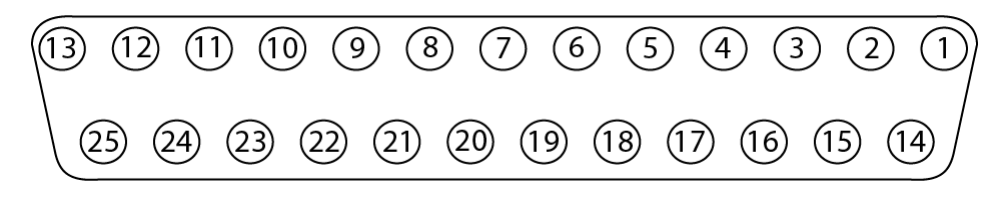

Table 16: Parallel Printer Port Pinouts

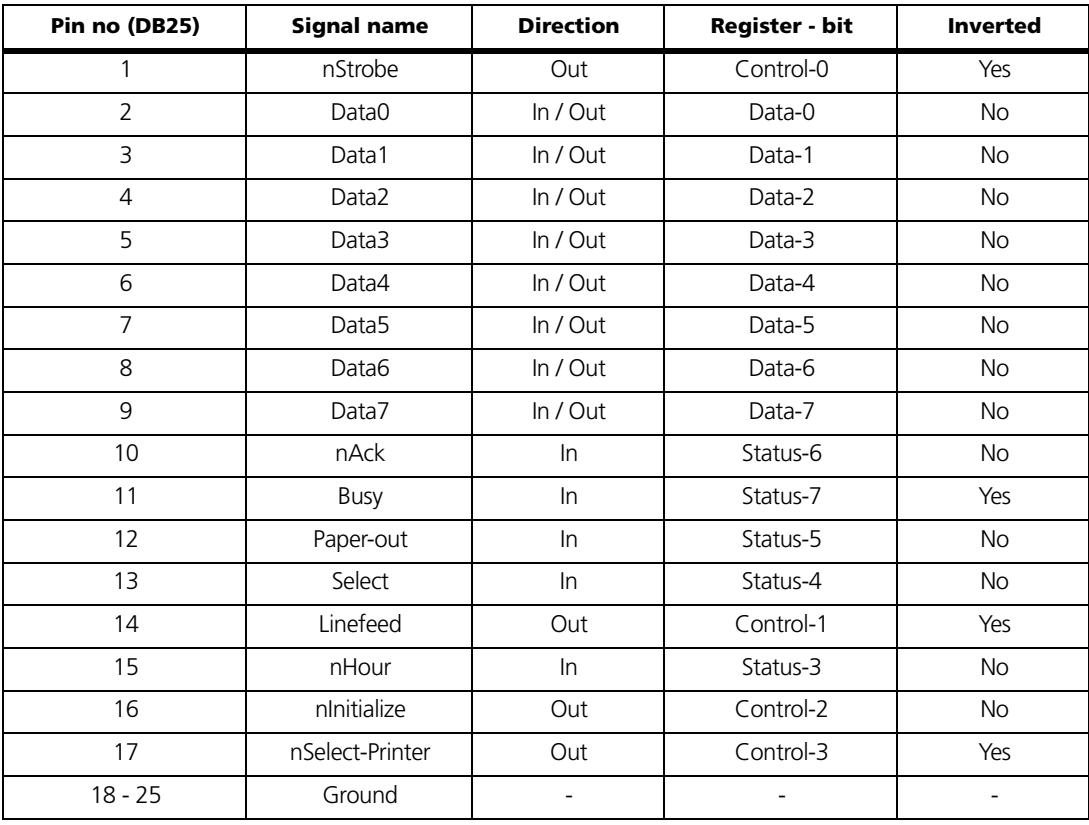

# **Serial Printer Port (COM2)**

The serial printer port or serial computer port can be connected to a DB9 connector to act as a printer port. *Figure 8: Printer Port*

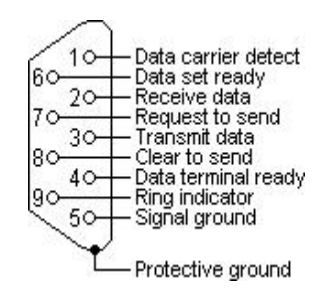

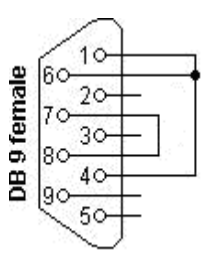

# **RS232 Serial Automation**

The serial automation port is used to send automation signals to the automation computer using the Sur-Gard Automation protocol. Only the serial port requires RX, TX, and GRD.

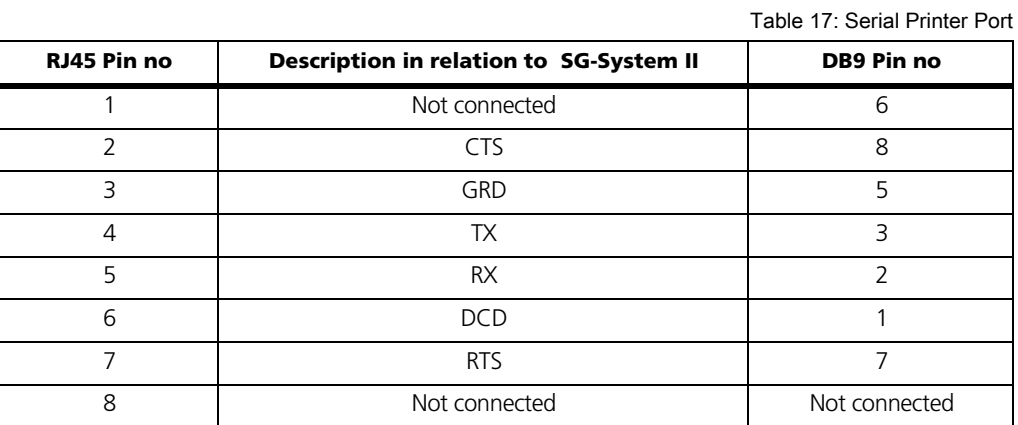

#### IMPORTANT - READ CAREFULLY: DSC Software purchased with or without Products and Components is copyrighted and is purchased under the following license terms:

- •This End-User License Agreement ("EULA") is a legal agreement between You (the company, individual or entity who acquired the Software and any related Hardware) and Digital Security Controls, a division of Tyco Safety Products Canada Ltd. ("DSC"), the manufacturer of the integrated security systems and the developer of the software and any related products or components ("HARDWARE") which You acquired.
- •If the DSC software product ("SOFTWARE PRODUCT" or "SOFTWARE") is intended to be accompanied by HARDWARE, and is NOT accompanied by new HARDWARE, You may not use, copy or install the SOFTWARE PRODUCT. The SOFTWARE PROD-UCT includes computer software, and may include associated media, printed materials, and "online" or electronic documentation.
- •Any software provided along with the SOFTWARE PRODUCT that is associated with a separate end-user license agreement is licensed to You under the terms of that license agreement.
- •By installing, copying, downloading, storing, accessing or otherwise using the SOFT-WARE PRODUCT, You agree unconditionally to be bound by the terms of this EULA, even if this EULA is deemed to be a modification of any previous arrangement or contract. If You do not agree to the terms of this EULA, DSC is unwilling to license the SOFTWARE PRODUCT to You, and You have no right to use it.

#### SOFTWARE PRODUCT LICENSE

The SOFTWARE PRODUCT is protected by copyright laws and international copyright treaties, as well as other intellectual property laws and treaties. The SOFTWARE PRODUCT is licensed, not sold.

#### 1. GRANT OF LICENSE

This EULA grants You the following rights:

- (a)Software Installation and Use For each license You acquire, You may have only one copy of the SOFTWARE PRODUCT installed.
- (b)Storage/Network Use The SOFTWARE PRODUCT may not be installed, accessed, displayed, run, shared or used concurrently on or from different computers, including a workstation, terminal or other digital electronic device ("Device"). In other words, if You have several workstations, You will have to acquire a license for each workstation where the SOFTWARE will be used.
- (c)Backup Copy You may make back-up copies of the SOFTWARE PRODUCT, but You may only have one copy per license installed at any given time. You may use the back-up copy solely for archival purposes. Except as expressly provided in this EULA, You may not otherwise make copies of the SOFTWARE PRODUCT, including the printed materials accompanying the SOFTWARE.

#### 2. DESCRIPTION OF OTHER RIGHTS AND LIMITATIONS

- (a)Limitations on Reverse Engineering, Decompilation and Disassembly You may not reverse engineer, decompile, or disassemble the SOFTWARE PRODUCT, except and only to the extent that such activity is expressly permitted by applicable law notwithstanding this limitation. You may not make any changes or modifications to the Software, without the written permission of an officer of DSC. You may not remove any proprietary notices, marks or labels from the Software Product. You shall institute reasonable measures to ensure compliance with the terms and conditions of this EULA.
- (b)Separation of Components The SOFTWARE PRODUCT is licensed as a single product. Its component parts may not be separated for use on more than one HARDWARE unit.
- (c)Single INTEGRATED PRODUCT If You acquired this SOFTWARE with HARDWARE, then the SOFTWARE PRODUCT is licensed with the HARDWARE as a single integrated product. In this case, the SOFTWARE PRODUCT may only be used with the HARDWARE as set forth in this EULA.
- (d)Rental You may not rent, lease or lend the SOFTWARE PRODUCT. You may not make it available to others or post it on a server or web site.
- (e)Software Product Transfer You may transfer all of Your rights under this EULA only as part of a permanent sale or transfer of the HARDWARE, provided You retain no copies, You transfer all of the SOFTWARE PRODUCT (including all component parts, the media and printed materials, any upgrades and this EULA), and provided the recipient agrees to the terms of this EULA. If the SOFTWARE PRODUCT is an upgrade, any transfer must also include all prior versions of the SOFTWARE PRODUCT.
- (f) Termination Without prejudice to any other rights, DSC may terminate this EULA if You fail to comply with the terms and conditions of this EULA. In such event, You must destroy all copies of the SOFTWARE PRODUCT and all of its component parts.
- (g)Trademarks This EULA does not grant You any rights in connection with any trademarks or service marks of DSC or its suppliers.

#### 3. COPYRIGHT

All title and intellectual property rights in and to the SOFTWARE PRODUCT (including but not limited to any images, photographs, and text incorporated into the SOFTWARE PRODUCT), the accompanying printed materials, and any copies of the SOFTWARE PRODUCT, are owned by DSC or its suppliers. You may not copy the printed materials accompanying the SOFTWARE PRODUCT. All title and intellectual property rights in and to the content which may be accessed through use of the SOFTWARE PRODUCT are the property of the respective content owner and may be protected by applicable copyright or other intellectual property laws and treaties. This EULA grants You no rights to use such content. All rights not expressly granted under this EULA are reserved by DSC and its suppliers.

#### 4. EXPORT RESTRICTIONS

You agree that You will not export or re-export the SOFTWARE PRODUCT to any country, person, or entity subject to Canadian export restrictions.

#### 5. CHOICE OF LAW

This Software License Agreement is governed by the laws of the Province of Ontario, Canada.

#### 6. ARBITRATION

All disputes arising in connection with this Agreement shall be determined by final and binding arbitration in accordance with the Arbitration Act, and the parties agree to be bound by the arbitrator's decision. The place of arbitration shall be Toronto, Canada, and the language of the arbitration shall be English.

#### 7. LIMITED WARRANTY

(a) NO WARRANTY - DSC PROVIDES THE SOFTWARE "AS IS" WITHOUT WARRANTY. DSC DOES NOT WARRANT THAT THE SOFTWARE WILL MEET YOUR REQUIREMENTS OR THAT OPERATION OF THE SOFTWARE WILL BE UNINTERRUPTED OR ERROR-FREE.

(b) CHANGES IN OPERATING ENVIRONMENT - DSC shall not be responsible for problems caused by changes in the operating characteristics of the HARDWARE, or for problems in the interaction of the SOFTWARE PRODUCT with non-DSC-SOFTWARE or HARDWARE PRODUCTS.

(c) LIMITATION OF LIABILITY; WARRANTY REFLECTS ALLOCATION OF RISK - IN ANY EVENT, IF ANY STATUTE IMPLIES WARRANTIES OR CONDITIONS NOT STATED IN THIS LICENSE AGREEMENT, DSC'S ENTIRE LIABILITY UNDER ANY PROVISION OF THIS LICENSE AGREEMENT SHALL BE LIMITED TO THE GREATER OF THE AMOUNT ACTUALLY PAID BY YOU TO LICENSE THE SOFTWARE PRODUCT AND FIVE CANADIAN DOLLARS (CAD\$5.00). BECAUSE SOME JURISDICTIONS DO NOT ALLOW THE EXCLUSION OR LIMITATION OF LIABILITY FOR CONSEQUENTIAL OR INCIDENTAL DAMAGES, THE ABOVE LIMITATION MAY NOT APPLY TO YOU.

(d) DISCLAIMER OF WARRANTIES - THIS WARRANTY CONTAINS THE ENTIRE WARRANTY AND SHALL BE IN LIEU OF ANY AND ALL OTHER WARRANTIES, WHETHER EXPRESSED OR IMPLIED (INCLUDING ALL IMPLIED WARRANTIES OF MERCHANTABILITY OR FITNESS FOR A PARTICULAR PURPOSE) AND OF ALL OTHER OBLIGATIONS OR LIABILITIES ON THE PART OF DSC. DSC MAKES NO OTHER WARRANTIES. DSC NEITHER ASSUMES NOR AUTHORIZES ANY OTHER PERSON PURPORTING TO ACT ON ITS BEHALF TO MODIFY OR TO CHANGE THIS WARRANTY, NOR TO ASSUME FOR IT ANY OTHER WARRANTY OR LIABILITY CONCERNING THIS SOFTWARE PRODUCT.

(e) EXCLUSIVE REMEDY AND LIMITATION OF WARRANTY - UNDER NO CIRCUMSTANCES SHALL DSC BE LIABLE FOR ANY SPECIAL, INCIDENTAL, CONSEQUENTIAL OR INDIRECT DAMAGES BASED UPON BREACH OF WARRANTY, BREACH OF CONTRACT, NEGLIGENCE, STRICT LIABILITY, OR ANY OTHER LEGAL THEORY. SUCH DAMAGES INCLUDE, BUT ARE NOT LIMITED TO, LOSS OF PROFITS, LOSS OF THE SOFTWARE PRODUCT OR ANY ASSOCIATED EQUIPMENT, COST OF CAPITAL, COST OF SUBSTITUTE OR REPLACEMENT EQUIPMENT, FACILITIES OR SERVICES, DOWN TIME, PURCHASERS TIME, THE CLAIMS OF THIRD PARTIES. INCLUDING CUSTOMERS, AND INJURY TO PROPERTY.

WARNING: DSC recommends that the entire system be completely tested on a regular basis. However, despite frequent testing, and due to, but not limited to, criminal tampering or electrical disruption, it is possible for this SOFTWARE PRODUCT to fail to perform as expected.

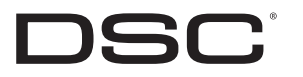

©2009 Digital Security Controls Toronto, Canada • **www.dsc.com** Sales: 1-888-888-7838 Tech. Support (Canada & USA): 1-800-503-5869 Printed in Canada

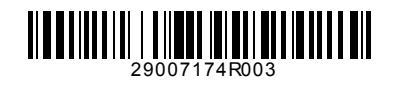